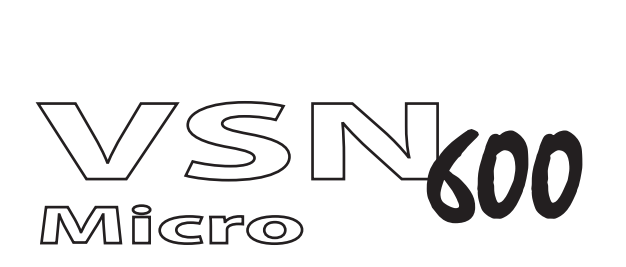

# WALL CONTROLLER USER GUIDE

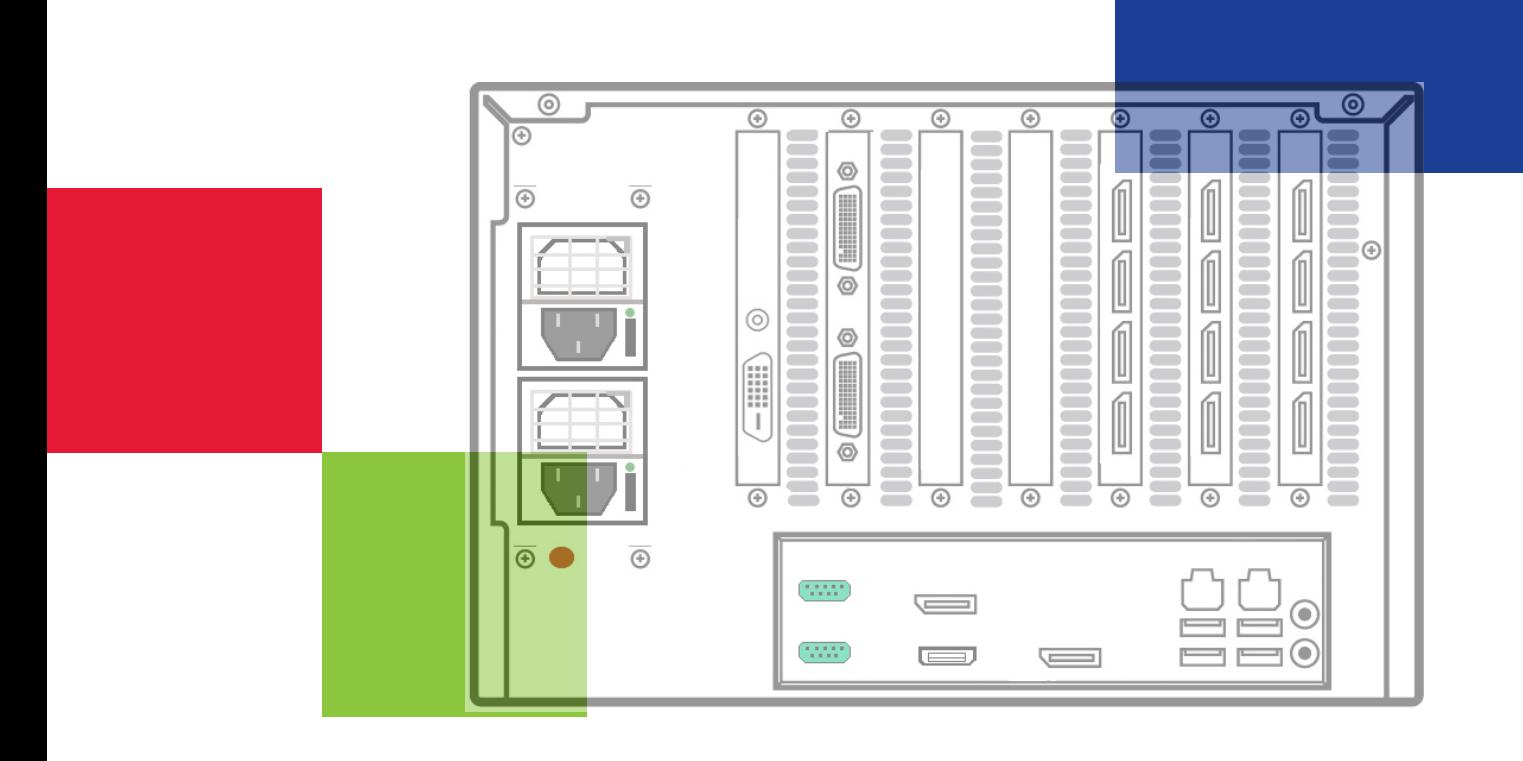

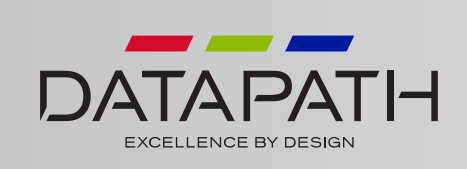

### **Table of Contents**

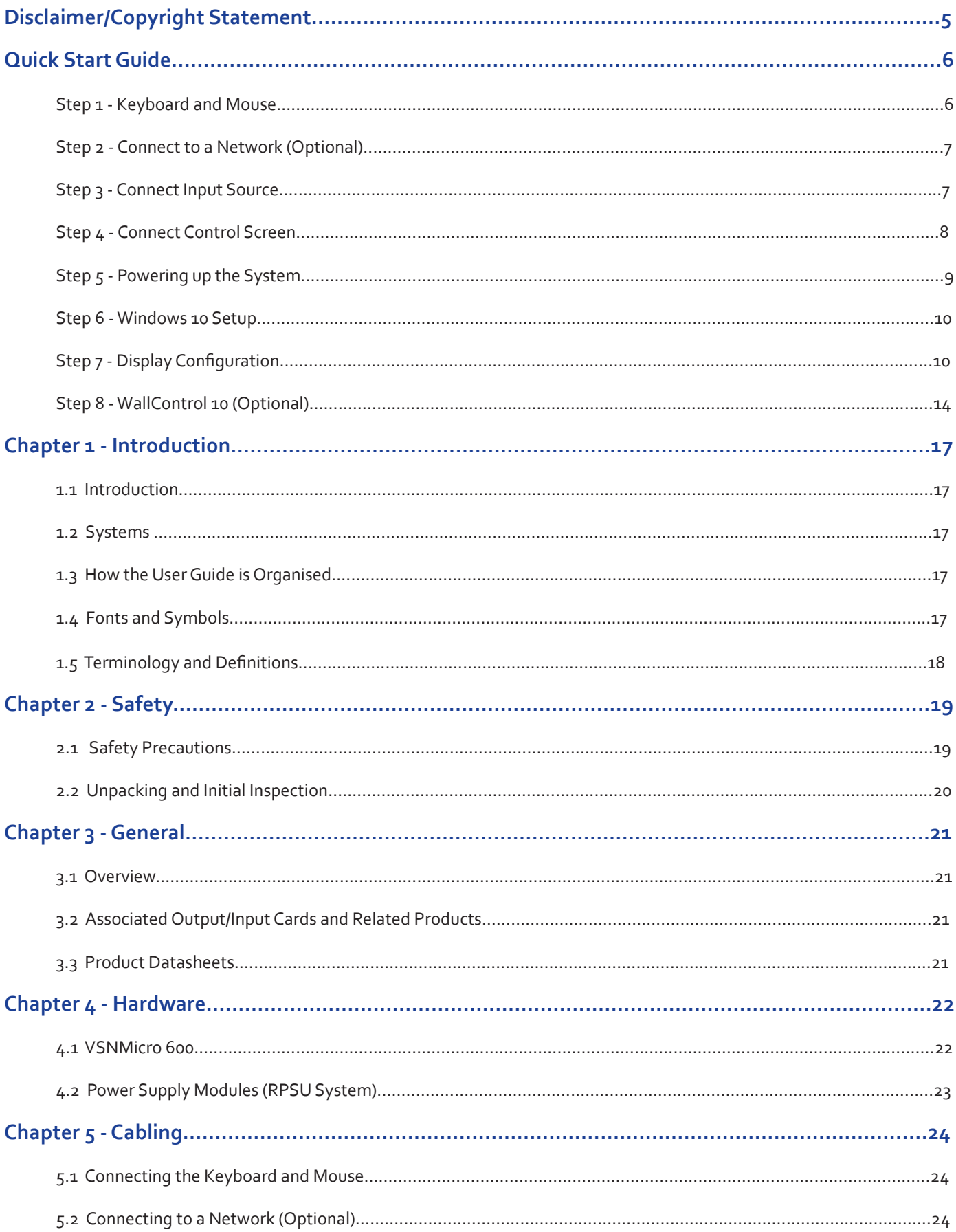

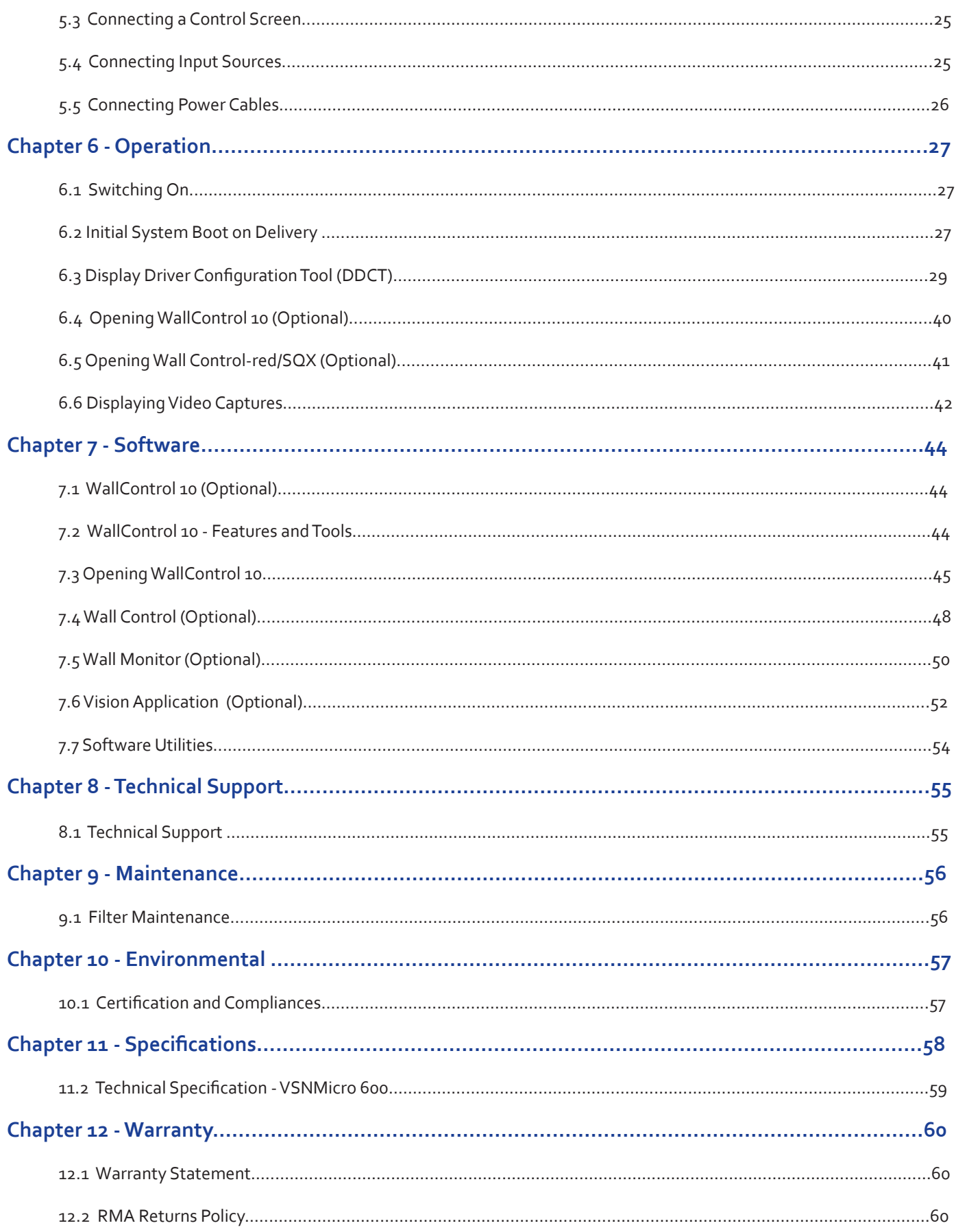

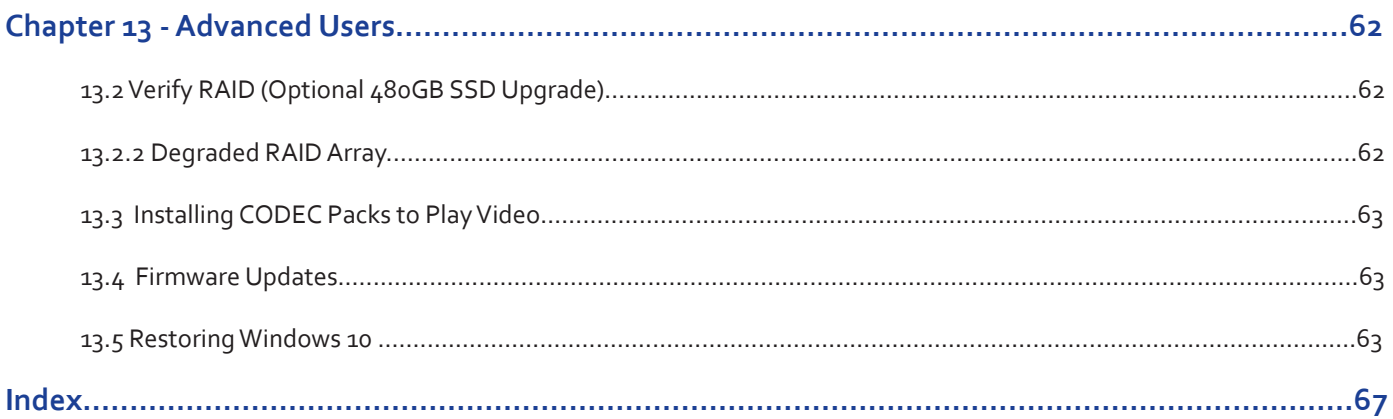

© Datapath Ltd, England 2016

Datapath Limited claims copyright on this User Guide. No part of this User Guide may be reproduced, released, disclosed, stored in any electronic format, or used in whole or in part for any purpose other than stated herein without the express permission of Datapath Limited.

Whilst every effort is made to ensure that the information contained in this User Guide is correct, Datapath Limited make no representations or warranties with respect to the contents thereof, and do not accept liability for any errors or omissions.

Datapath reserves the right to change specification without prior notice and cannot assume responsibility for the use made of the information supplied. Datapath Limited acknowledges all registered trademarks used within this User Guide.

### **Quick Start Guide**

A version of the Quick Start Guide is included below for your convenience.

Each Datapath VSNMicro 600 is custom built to order therefore the components, number and type of input and output cards will differ from system to system.

### **Step 1 - Keyboard and Mouse**

Connect Keyboard and Mouse to USB Ports.

USB Ports are located on both the front and rear panels of the system. It may be more convenient to use the USB ports on the front for easy access.

- 4 x USB 3.0 ports on the rear panel
- 2 x USB 2.0 ports on the front panel

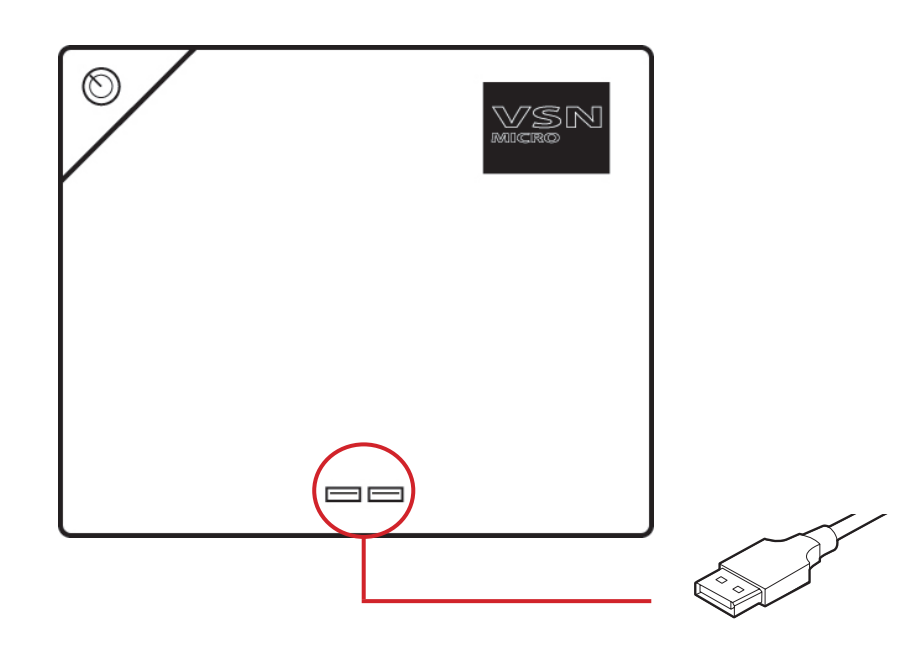

Connect Keyboard and Mouse to USB Ports.

### **Step 2 - Connect to a Network (Optional)**

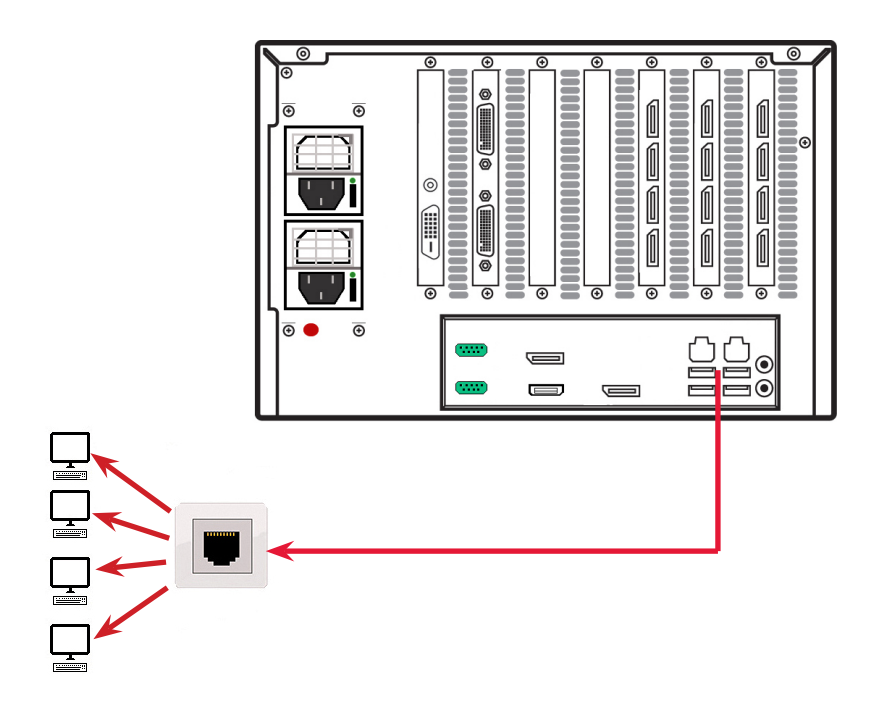

### **Step 3 - Connect Input Source**

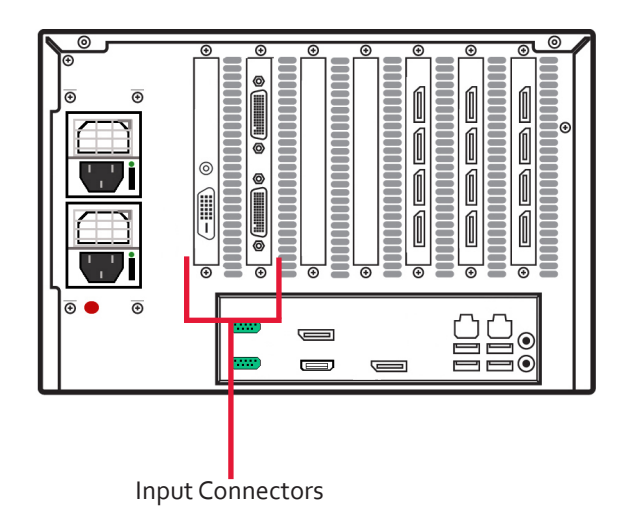

As each system is custom built, the number and type of inputs will differ from system to system.

### **Step 4 - Connect Control Screen**

Your VSNMicro 600 is factory configured to use a control screen connected to the system internal graphics device. Connect your control screen to one of the three connectors on the motherboard panel on the rear of the VSNMicro 600. A control screen is initially required to set up the system including the operating system (Windows 10).

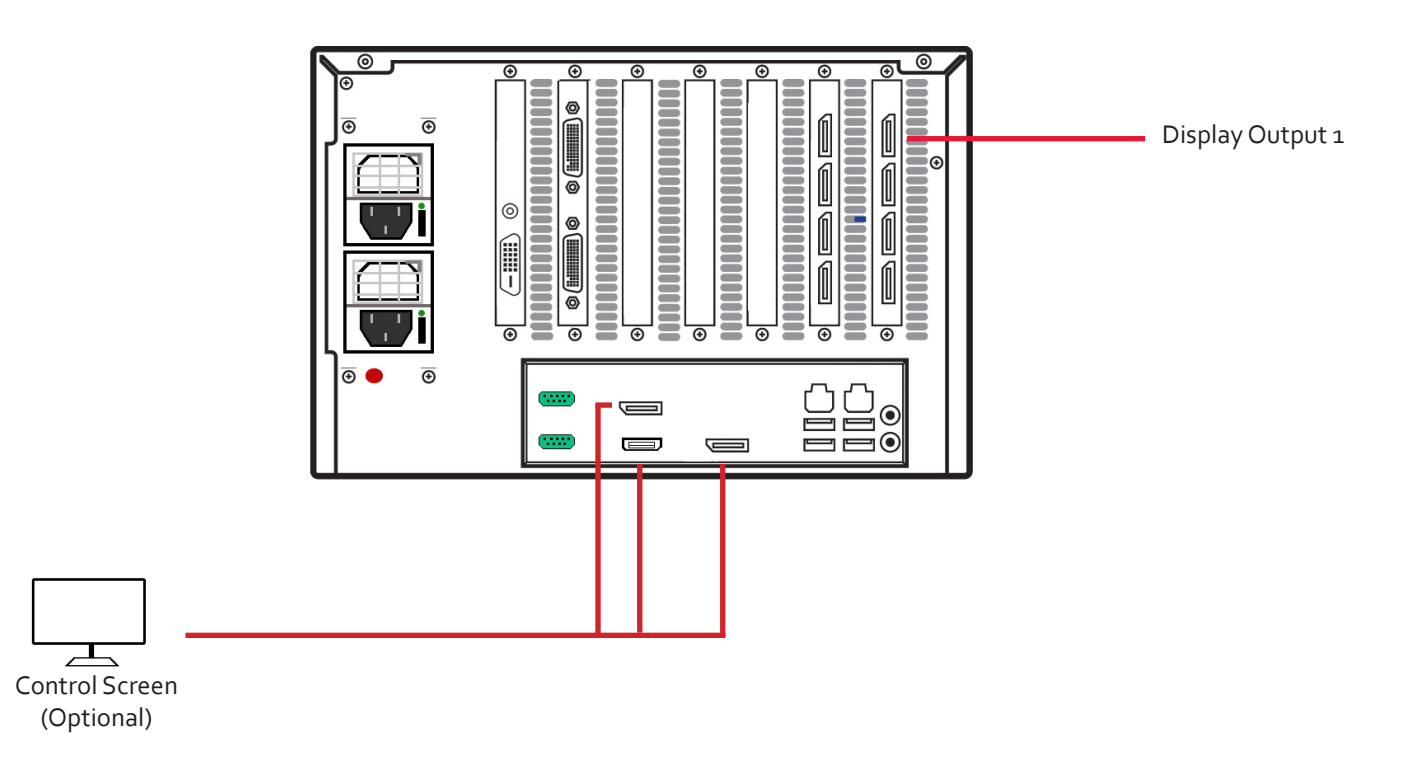

If a control screen is unavailable, connect a single video wall display into the Display Output 1 connector on the rear of the VSNMicro 600.

### **Step 5 - Powering up the System**

If you have an ATX powered system, go straight to step 2 below.

For systems with an RPSU:

During transit, the Power Supply Modules are removed therefore you are required to fit them prior to using your VSNMicro 600. To fit the Power Supply Modules, remove the all packaging and carefully slide them into the power supply unit on the rear of the system with the protective grill uppermost. You will feel and hear a firm click when they are in place. For detailed instructions on how to fit the Power Supply Modules see the system User Guide which can be found on the Recovery Media.

Never use force when inserting the Power Supply Modules as this can cause damage not covered under the Datapath warranty.

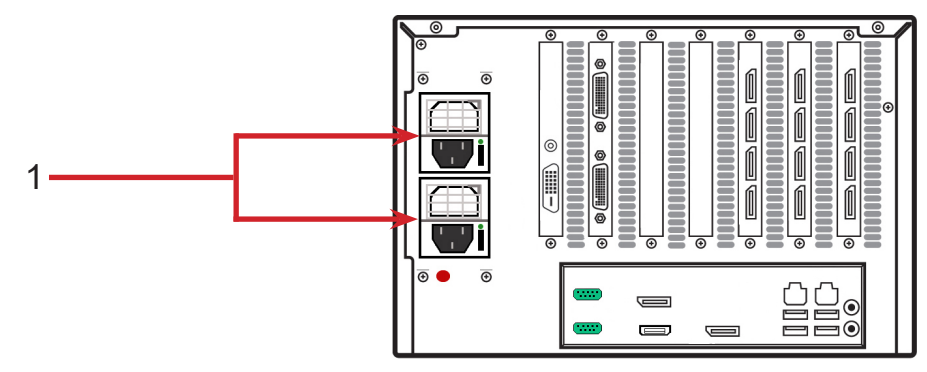

Ensure Power Supply Modules are correctly fitted.

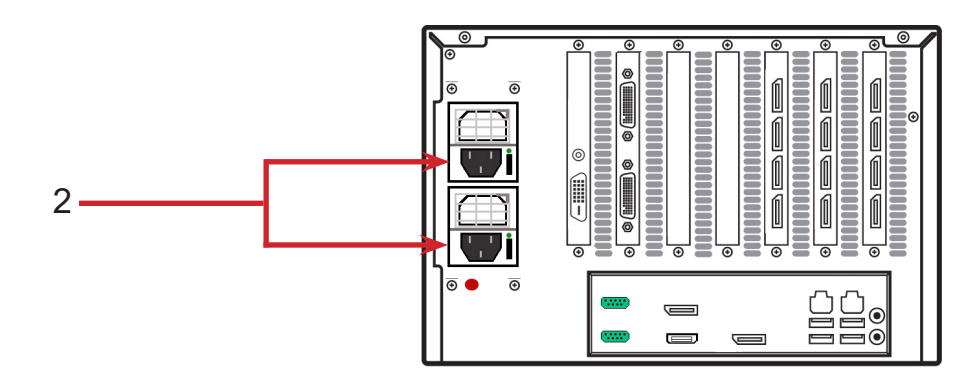

Connect power cables (single cable for ATX) then plug into and turn on the mains supply.

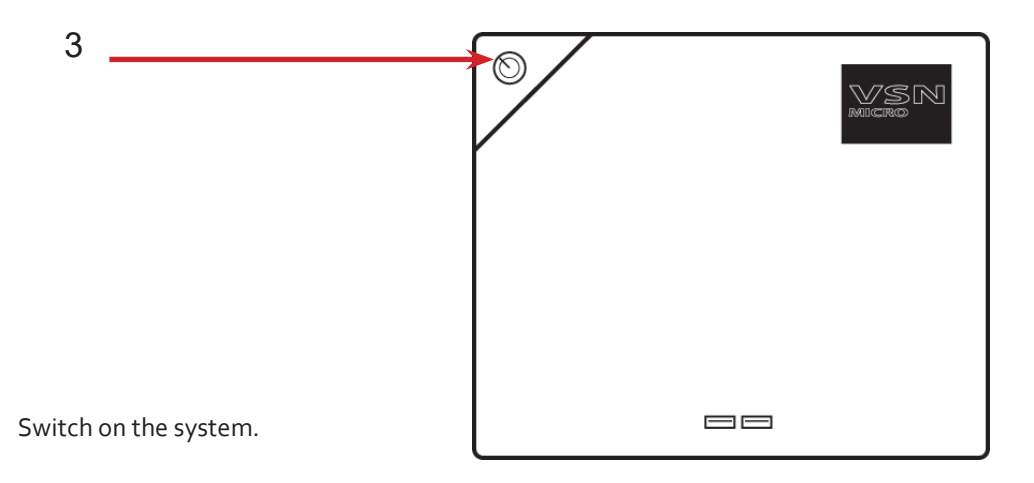

### **Step 6 - Windows®10 Setup**

Once the system has been built and configured in our factory the operating system is resealed, therefore when switching the system on for the first time, the operating system setup commences. You will be prompted to enter information to set up the Windows 10 operating system.

There is no requirement for users to activate Windows 10, activation is done automatically. An internet connection is required to complete the automatic activation.

### **Step 7 - Display Configuration**

Once the Windows 10 setup is complete, the system will reboot and the control screen will show a Windows desktop displaying the Display Driver Configuration Tool (DDCT). The DDCT will guide you, step by step, through the configuration of the graphics outputs, enabling you to quickly create one or more video walls.

On the final stage of the configuration, the DDCT will recommend the optimum way to connect your VSNMicro 600 to your video wall displays.

A full description of the DDCT can be found in the User Guide located on the Documentation Media.

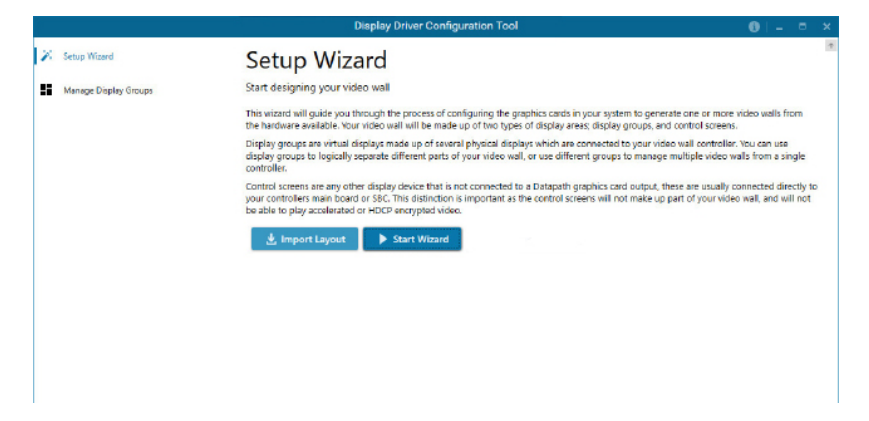

It is recommended that you carefully read the instructions on each page of the wizard. To commence your wall configuration, click on "Start Wizard".

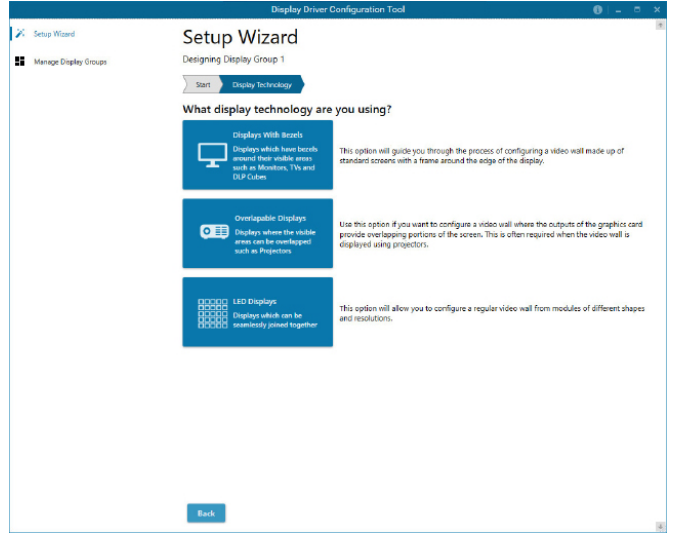

- Select the type of displays being used on your wall:
- Displays With Bezels Monitors, TVs and DLP Cubes.
- Overlapable Displays Projectors.
- LED Displays.

#### Click on "Continue".

The tool will then display a configuration page for the type of display you selected.

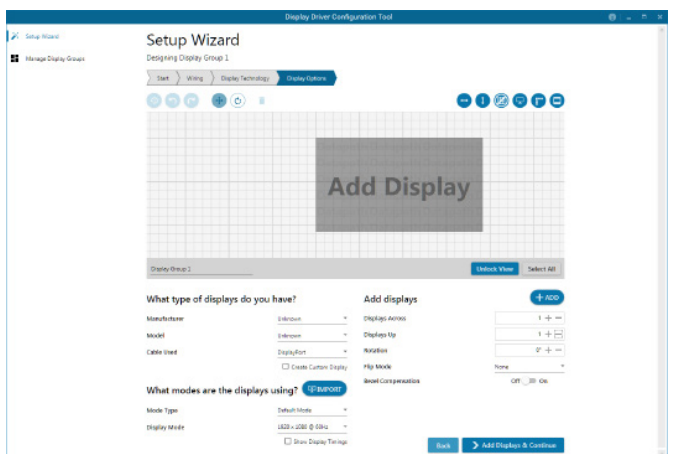

### **What Type of Displays do you Have?**

Use the "Manufacturer" and "Model" dropdown lists to select the displays you are using for your wall. If the wall consists of different displays, select each one in turn to configure the type of display. The DDCT has an extensive database of displays, however if your display is not contained in the list, you can input the details manually by selecting "Create Custom Display".

It is strongly recommended that measurements are taken from the display manufacturer's specifications if available.

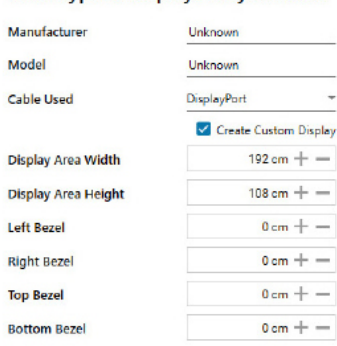

#### What type of displays do you have?

### **Add Displays**

Add Displays is available for displays with bezels or overlapable displays. Use the "Displays Across" and the "Displays Up" to create your Display Group. Once created, configure the displays using "What Type of Displays Do You Have?" When using overlapable displays "Display Overlap" becomes available, enabling you to select a percentage of overlap between displays.

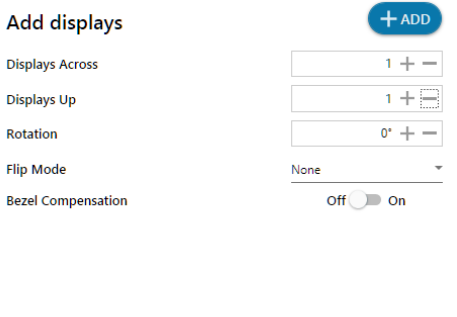

Once the layout has been created and the type(s) of displays configured click on "Add Displays & Continue" and the following dialogue is displayed:

Back Add Displays & Continue

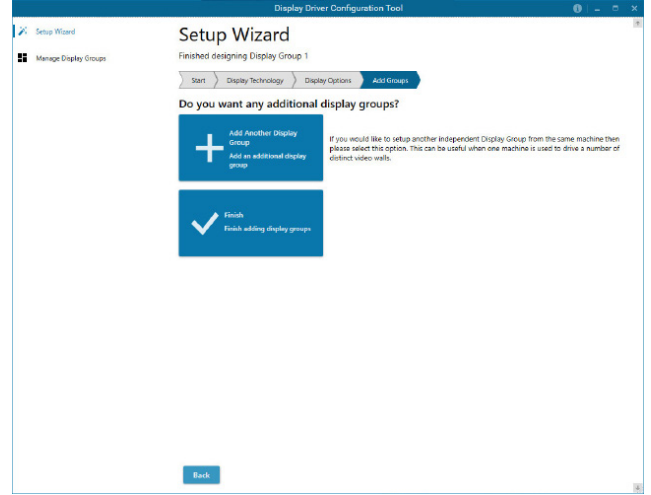

At this stage of the set up you can choose to create another independent display group from the same system, this would be considered if one machine will be used to drive a number of separate video walls. See User Guide for more details.

If another display group is not required, click on "Finish" and the following page is displayed:

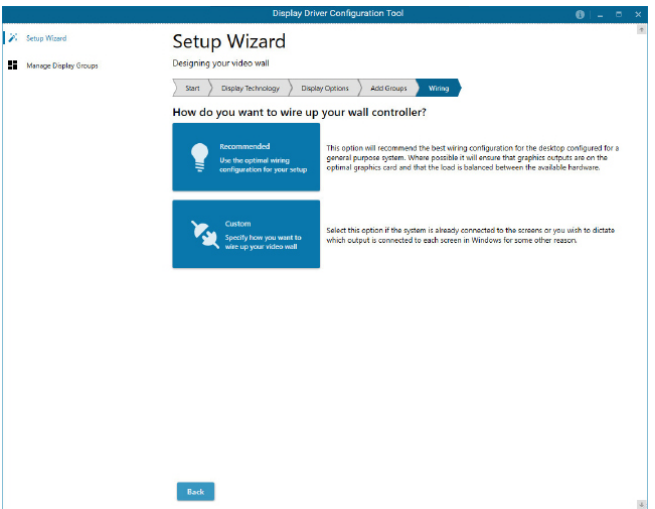

The DDCT can recommend the best wiring configuration for your system, ensuring the load is balanced between the graphics hardware. Click on "Recommended" for the optimal configuration for your system.

Should you wish to manually wire your system and decide for yourself which output is connected to which display, click on "Custom". You will be next be presented with the "Summary" page:

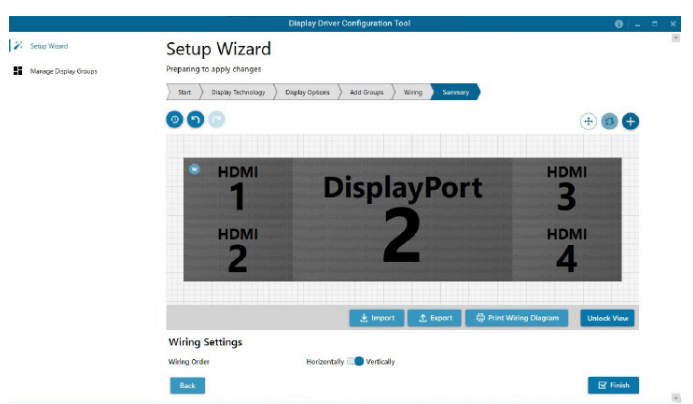

If you chose to have the DDCT configure your wiring this page will display the recommended connections, as shown above. Connect each display to the corresponding output connector on the rear of the VSNMicro 600. If your VSNMicro 600 is connected to a printer, you can print a copy of the wiring diagram using "Print a Wiring Diagram".

Note: The Datapath Diagnostic Suite must be installed to print a wiring diagram. The suite can be downloaded from the Datapath website downloads page.

To manually select the outputs right click on the display group and select "Edit", you can then select each individual display and allocate your preferred output . Right click on a selected display to reveal the list of outputs available:

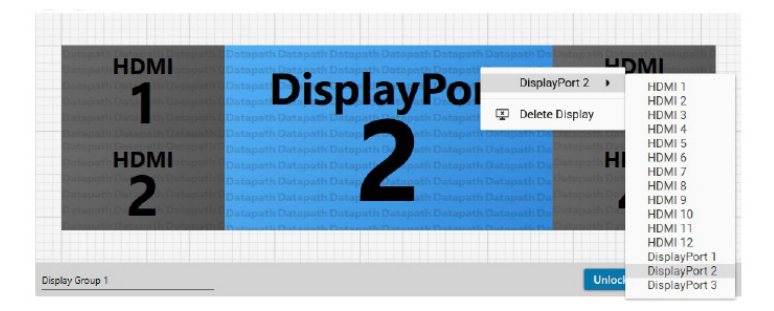

When all outputs have been allocated by either "Recommended" or "Custom" click on "Finish". You will then be prompted to save the changes to your video wall and restart your system. When restarted, the Windows Desktop will be displayed across the wall.

You can access the configuration tool at anytime should you wish to make changes. Right click on the desktop and select Display Driver Configuration Tool from the menu.

### **Step 8 - WallControl 10 (Optional)**

Before opening the WallControl 10Client interface you may need to start the WallControl 10 Server should it not start automatically. The Server icon is displayed in the System Tray.

> 42 Server icon  $\overline{\phantom{a}}$ L.

If the Server fails to start automatically, start the Server by clicking on it in the "All Programs" menu. The WallControl 10 Client will only detect servers that are running.

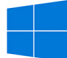

Start | All Programs | WallControl 10 - Server

### **Open the WallControl 10 Client**

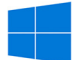

Start | All Programs | WallControl 10 - Client

### **The WallControl 10 - Client**

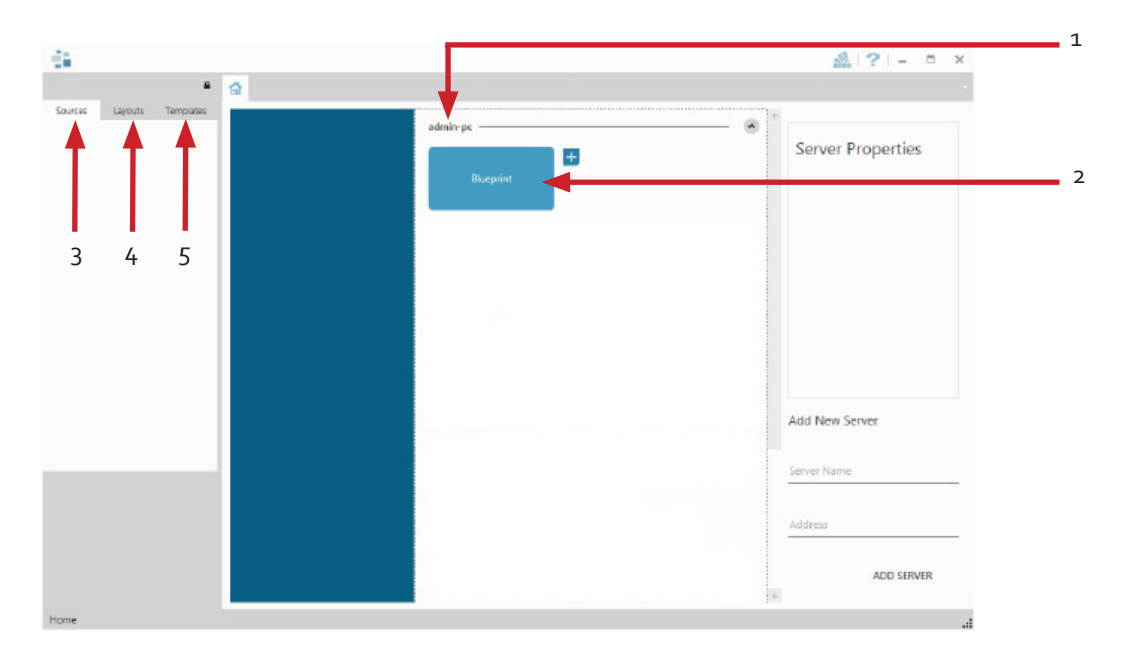

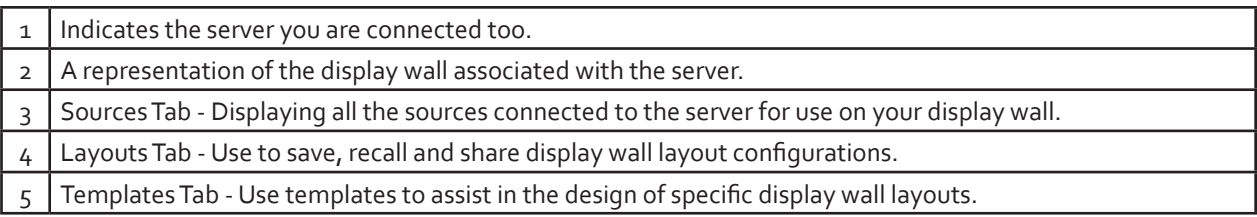

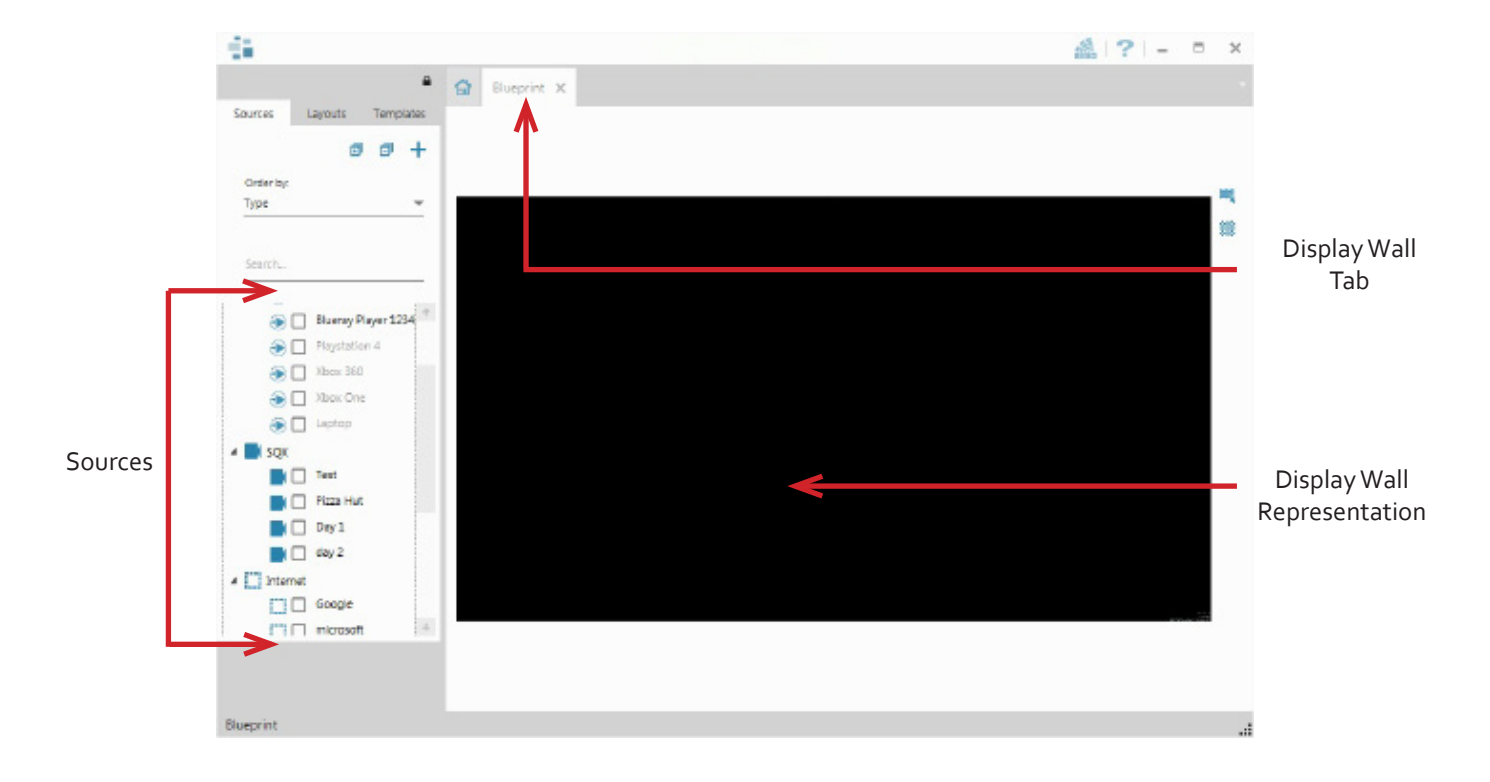

Click on the wall representation to open the display wall tab (2).

When opened, the display wall tab shows a live representation of the physical wall and the sources available to display on it. To place a source on the video wall, simply click on the required source in the Sources Tab and drag it onto a preferred position on the display wall representation.

The application help file is accessed using the question mark icon (?) located on the top right of the WallControl 10 Client. The help file contains information explaining how multiple sources can be selected, how to use and create templates, how to save, recall and share layout files and manage walls.

### **The WallControl 10 - Security Administration Client (Only Available with WallControl 10 Pro)**

A WallControl 10-Pro serial dongle must be inserted into a vacant USB port. If the dongle is removed or swapped, the Security Client will not open and an error message is displayed, therefore it is important the dongle is not removed.

If you have purchased WallControl 10 Pro, the licence dongle can be located in the accessories box.

Start | All Programs | WallControl 10 - Security Administration Client

### **The WallControl 10 - Security Administration Client (Only Available with WallControl 10 Pro)**

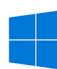

Start | All Programs | WallControl 10 - Security Administration Client

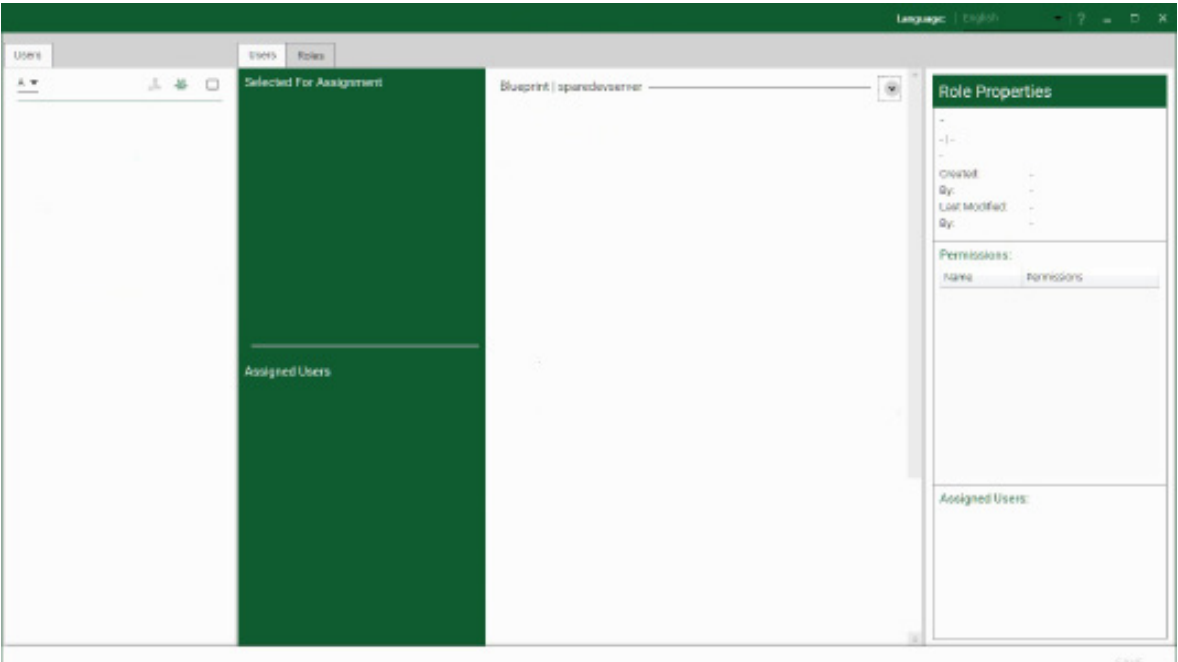

The WallControl 10 - Security Administration Client allows Administrators to assign specific users to roles on a wall by wall basis. For example, a User can be assigned a role allowing unrestricted access on one wall but assigned a role on another wall which only allows the opening of pre-determined layouts.

Prior to the Security Client being used for the first time, the SecurityOnOff.exe program must be run to enable security protection for the application. To run the SecurityOnOff.exe, ensure you are logged into Windows® with Administrator Rights.

Locate and double click on the SecurityOnOff.exe file:

### *Program Files\WallControl 10\ Security Server\SecurityOnOff*

A WallControl 10-Pro serial dongle must be inserted into a vacant USB port. If the dongle is removed or swapped, the Security Client will not open and an error message is displayed, therefore it is important the dongle is not removed.

The WallControl 10 Security Application help file contains information on how to:

- Import users from the Windows® Active Directory into the database.
- Create and edit roles.
- Assign permissions to providers, layouts and sources giving specific roles access to them.
- Assign roles to walls.

### **1.1 Introduction**

Congratulations on your purchase of the Datapath VSNMicro 600. The wall controller has been manufactured and tested to the highest standards offering unparalleled quality and reliability. The aim of this user guide is to assist you through the installation of the system safely and effectively and act as a reference guide for future use. Do not switch on the system until all the relevant cables have been connected.

### **1.2 Systems**

The system covered by this user guide is the VSNMicro 600 display wall controller.

### **1.3 How the User Guide is Organised**

The user guide is broken down into chapters and each chapter into sections. Chapters, sections and pages are numbered individually. Pages are numbered in Arabic numerals with the exception of the cover page (no numbering).

### **1.4 Fonts and Symbols**

#### **1.4.1 Fonts**

The font used throughout the user guide is Corbel however the following font styles mean:

**Bold** = Used to describe menu titles, buttons in software or elements that you must type exactly as shown in the Command Line Interface

Ellipsis (...) - Parameter that can be repeated several times in a command line.

Between brackets ([]) - Optional items.

Between braces ({}) - Set of choices (separated by I) from which you must choose only one.

*Italic =* Information that must be supplied by the user

Courier = Indicates code or program output.

Blue Underlined = Indicates a hyper-link. Some hyper-links may be linked to external live websites.

### **1.4.2 Symbols**

Symbols are used throughout this user guide to assist the user in quickly identifying important safety information and notes.

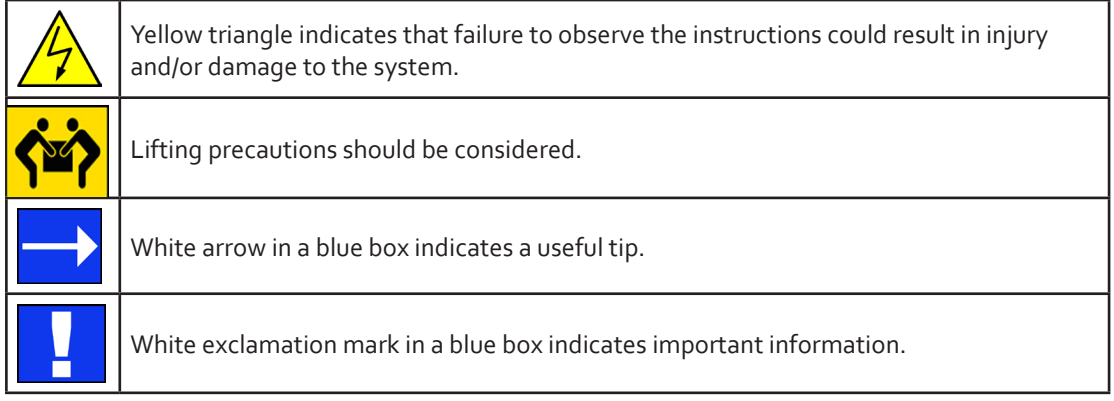

### **1.5 Terminology and Definitions**

### **1.5.1 BIOS**

Basic Input/Output System: Used during system boot up to initialise and test system hardware and load the operating system. Each BIOS is specifically designed to work with a particular motherboard.

### **1.5.2 Control Screen**

Some systems are shipped with the BIOS configured to boot the system off the onboard graphics device. This output can then be used as the Control Screen for a typical video wall. The content of the control screen is not displayed on the video wall desktop and can be used to host the Wall Control application window.

### **1.5.3 SDK**

Software Development Kit: A set of software development tools which allows the creation of certain applications

### **1.5.4 WallControl 10 (Optional)**

WallControl 10 provides users with the interface required to quickly and effectively manage content that include video captures, IP streams and local applications. Users are able to place any input source on any part of the Video Wall using a simple drag and drop operation. Precise positioning of each piece of content can be achieved through the mouse and keyboard, or via the revolutionary template tool.

### **1.5.5 Wall Control-red (Optional)**

An optional software application for controlling and managing Vision, IP-Camera and third party application windows on a Datapath Wall Controller. Providing a graphical representation of the video wall and a toolbar through which to manipulate all available input sources and applications. Can also be used offline.

### **1.5.6 Wall Monitor (Optional)**

A software application that enables the user to monitor the temperatures and voltages of system components.

### **1.5.7 Screen Order**

The order in which the screens appear on the display wall.

### **1.5.8 SQX**

SQX is Datapath's collective name for its video streaming and compression technologies.

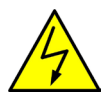

### **2.1 Safety Precautions**

To prevent damage to your Datapath product or injury to personnel operating the equipment, please read the following safety precautions prior to operation. These instructions should be made available to all those who will use and operate Datapath products.

### **2.1.1 Power Supply**

All Datapath products require a mains power supply. This power supply must be disconnected when equipment is being upgraded or relocated.

### **2.1.2 Cables**

Do not expose cables to any liquids; doing so may cause a short circuit which could damage the equipment. Do not place heavy objects on top of any cables as this can cause damage and possibly lead to exposed live wires.

### **2.1.3 Ventilation**

All computer equipment should be located in a well ventilated area. All ventilation holes on the computer casing must be kept clear of any obstruction at all times. Failure to do so will result in the system over heating and damaging your equipment.

### **2.1.4 Working Environment**

The equipment should be located in an environment free from dust, moisture and extreme changes in temperature and should be placed on a stable and solid work surface. Liquids (hot/cold drinks etc) should not be placed near the equipment as spillage could cause serious damage.

### **2.1.5 Gas/Flammable Liquids**

Electronic equipment should never be used in the presence of gas or any flammable liquid, doing so could result in an explosion or serious fire.

### **2.1.6 Smoke/Unusual Smells**

Should you notice smoke or unusual smells being emitted from your system, turn off and unplug the system from the mains supply. The system should then be passed to a qualified technician for inspection. Continued operation could result in personal injury and damage to property.

### **2.1.7 Maintenance**

Apart from what is detailed in this user guide, maintenance should only be carried out by competent technicians, any Datapath plug-in cards that are physically damaged should be returned to Datapath for repair using Datapath RMA procedures.

### **2.1.8 Replaceable Batteries**

Caution: Risk of explosion if batteries are replaced by an incorrect type. Dispose of used batteries according to the local laws / regulations and manufacturer's instructions.

### **2.2 Unpacking and Initial Inspection**

To unpack the system follow the instructions provided on the outside of the packaging. All packaging materials should be retained for future transit.

### **2.3.1 Initial Inspection**

All systems are carefully prepared for shipment and every effort is made to ensure you receive the product in pristine condition. On receipt, you should carefully inspect the outer packaging for any transit damage i.e. any signs that the system may have been dropped etc.

Use the packing list enclosed to establish that all the items are present. Should any items from the packing list be missing, contact Datapath for further instructions.

Check the chassis for damage that could have an adverse affect on the operation of the system or could cause injury to the operator. Should there be any physical damage to the power supply units, for example damaged power sockets or exposed wiring do not fit them into the chassis and connect to a power source, contact Datapath for further instructions.

### **3.1 Overview**

Datapath's VSNMicro 600 platform is a simple video wall solution that can be used not only as part of a Command and Control deployment but also in smaller more discrete environments such as Retail Display, Corporate Headquarters and Boardrooms as part of a presentation or collaboration system.

The VSNMicro 600 range is compatible with a range of Datapath's half length capture cards. The system has a very small footprint and has been designed to be very quite for deployment in areas that would not support a standard sized wall controller chassis

Each system has been designed for use in demanding environments. Each component has been subjected to rigorous testing to ensure the highest levels of performance and reliability.

In summary:

- High performance and reliability in demanding conditions
- Suited for 24/7 applications
- Can be operated via a network
- WallControl 10 software (optional) Display video on the desktop in real time using an array of features
- Wall Control-red (optional) Display video on the desktop in real time, Command Line Interface available.

### **3.2 Associated Output/Input Cards and Related Products**

The following table lists the range of Datapath products associated with the VSNMicro 600 video wall solution:

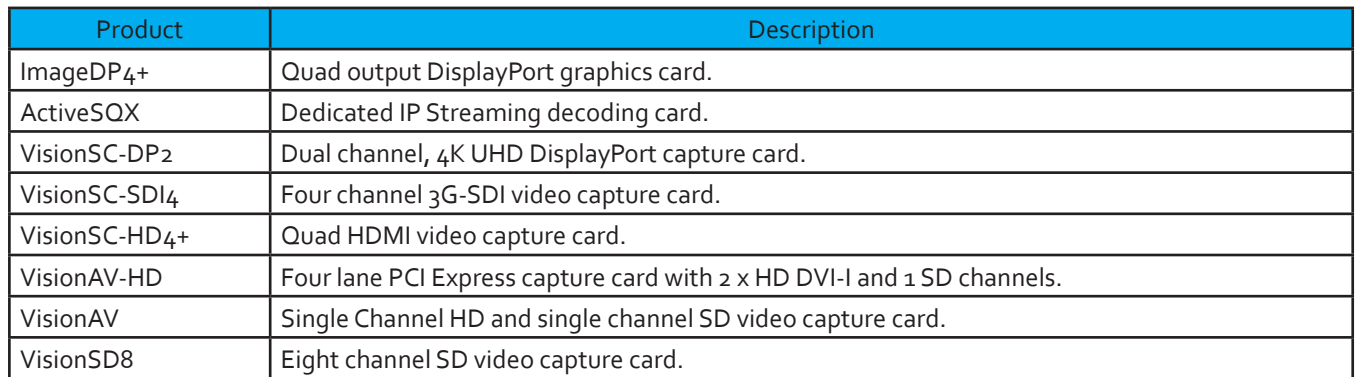

It should be noted that the cards listed above require custom brackets to enable them to fit inside the VSNMicro 600 chassis. All cards shipped with the chassis will have the custom brackets fitted. For more information regarding brackets, contact the Datapath sales team.

For the latest details on our full product range please visit our website: www.datapath.co.uk

### **3.3 Product Datasheets**

Product datasheets are available to download from www.datapath.co.uk

### **4.1 VSNMicro 600**

### **4.1.1 Front**

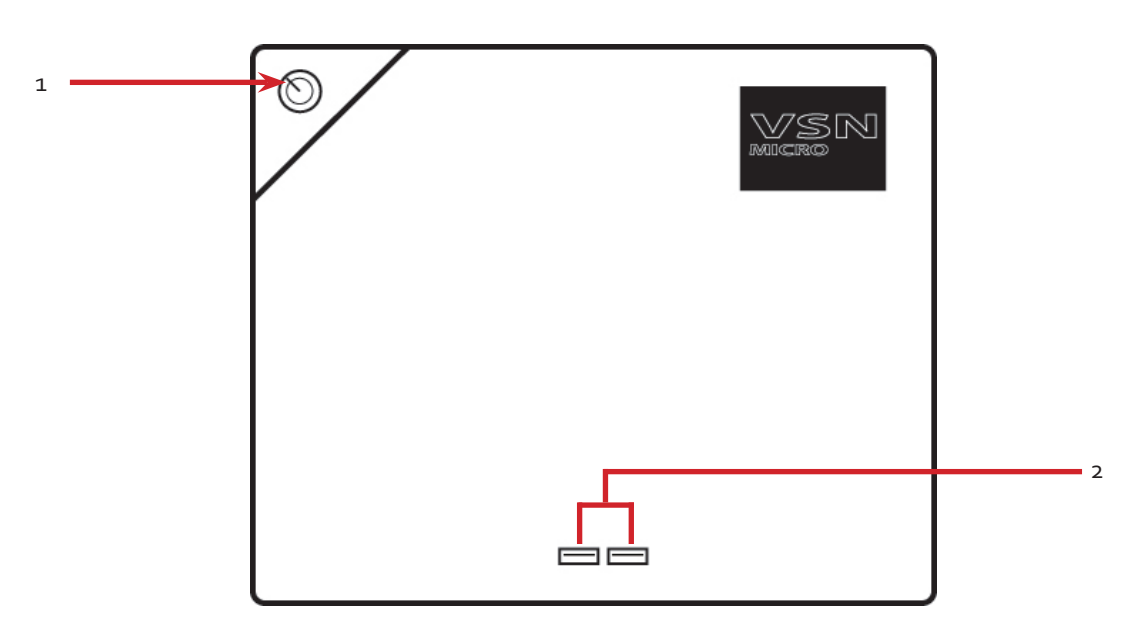

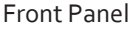

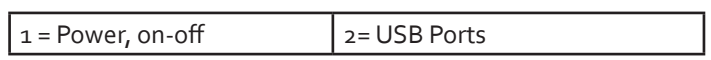

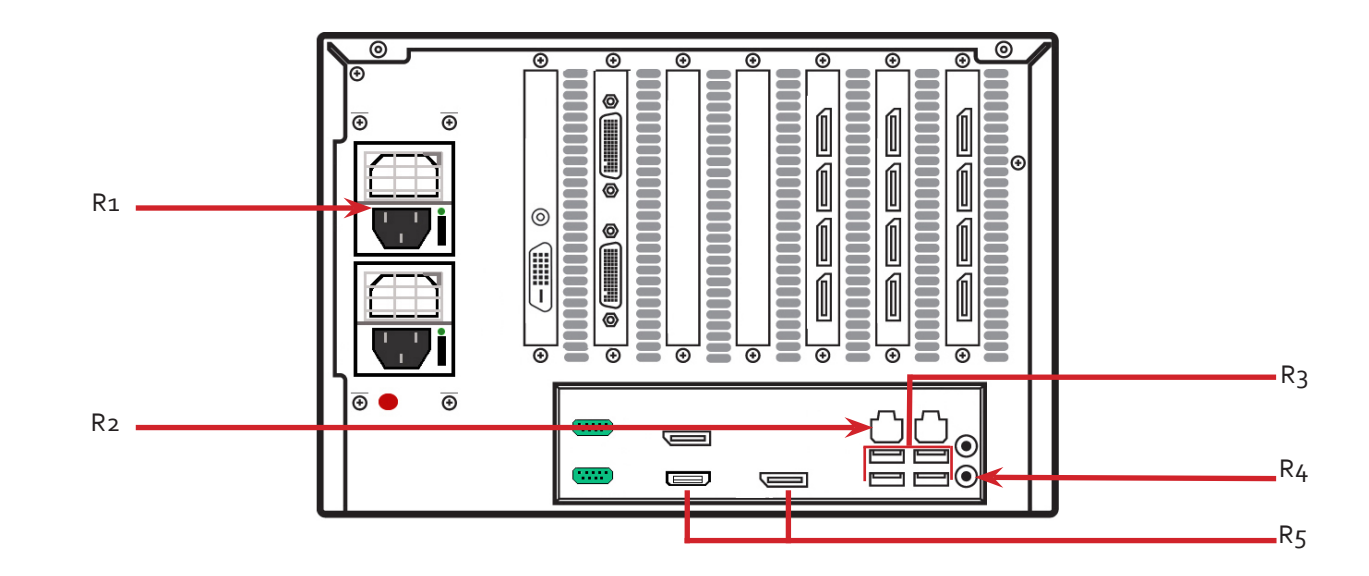

### **4.1.2 Rear**

### Rear Panel\*

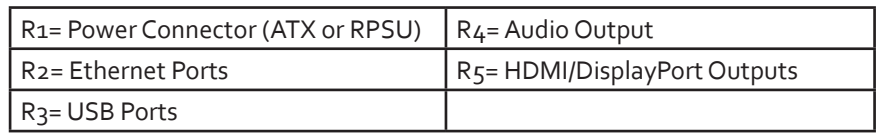

#### *Hardware*

### **4.2 Power Supply Modules (RPSU System)**

The Power Supply Modules are removed from the system during transit, therefore you are required to fit them prior to using your VSNMicro 600.

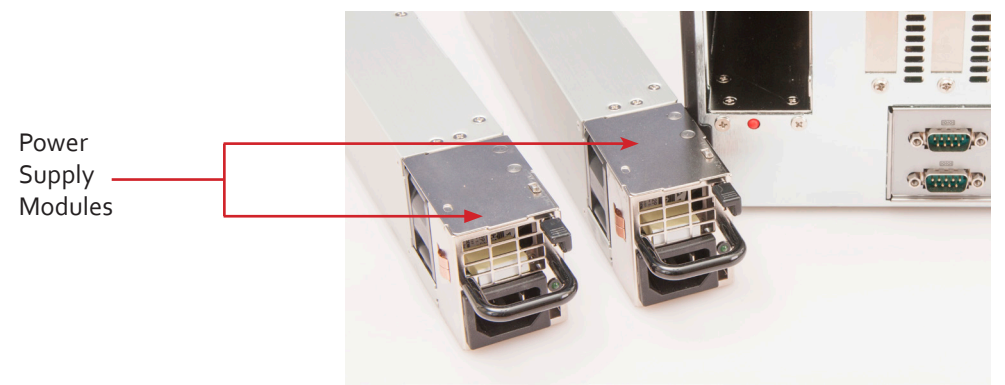

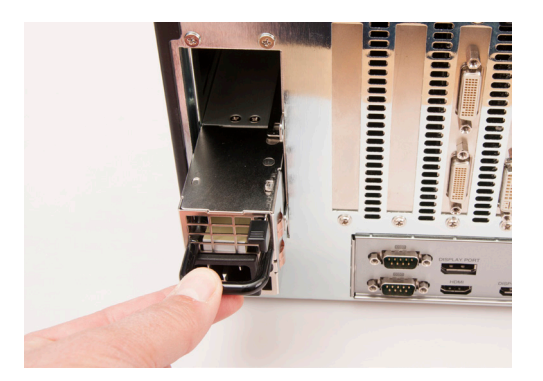

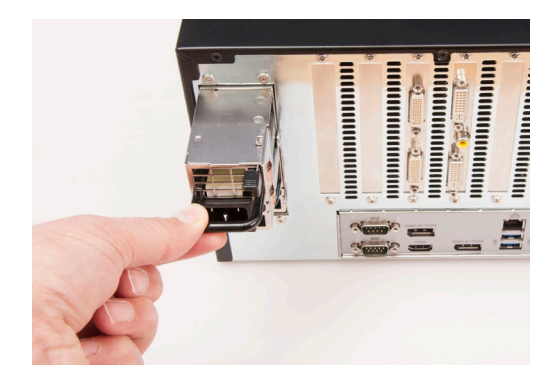

### **4.2.1 Fitting the Power Supply Modules**

To fit the Power Supply Modules, remove all packaging and carefully slide them into the power supply unit on the rear of the system with the protective grill uppermost. You will feel and hear a firm click when they are in place.

Never use force when you insert the Power Supply Modules into the Power Supply Unit as this can cause damage not covered under the Datapath warranty.

### **4.2.2 Removing the Power Supply Modules**

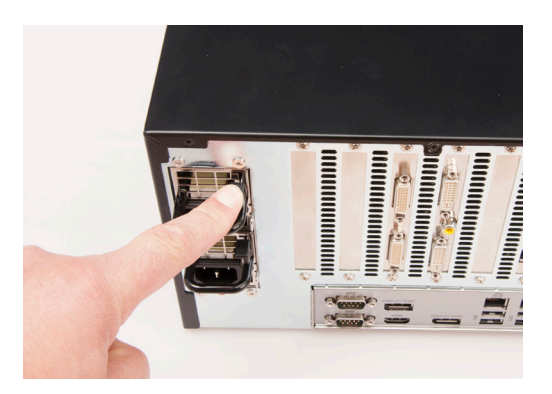

Should you wish to ship your VSNMicro 600 you are strongly advised to remove the Power Supply Modules prior to shipping.

To remove the Power Supply Modules gently press down on the locking catch as shown and this will release the module enabling it to be gently pulled out and removed from the Power Supply Unit.

This Chapter will cover:

- Connecting keyboard and mouse
- Connecting to a network
- Connecting input sources
- Connecting a control screen (optional)
- Connecting monitors
- Connecting power cables

### **5.1 Connecting the Keyboard and Mouse**

The keyboard and mouse supplied with your system both have a USB interface. Identify vacant USB ports on the chassis and plug them in.

The location of the USB ports are identified in the previous chapter.

### **5.2 Connecting to a Network (Optional)**

The optional WallControl 10 and Wall Control-red software enables the user to operate and manage the video wall display remotely, via a network. The VSNMicro 600 has two Ethernet ports, plug your network cable (not supplied) into any port and connect the VSNMicro 600 to the LAN, as shown below:

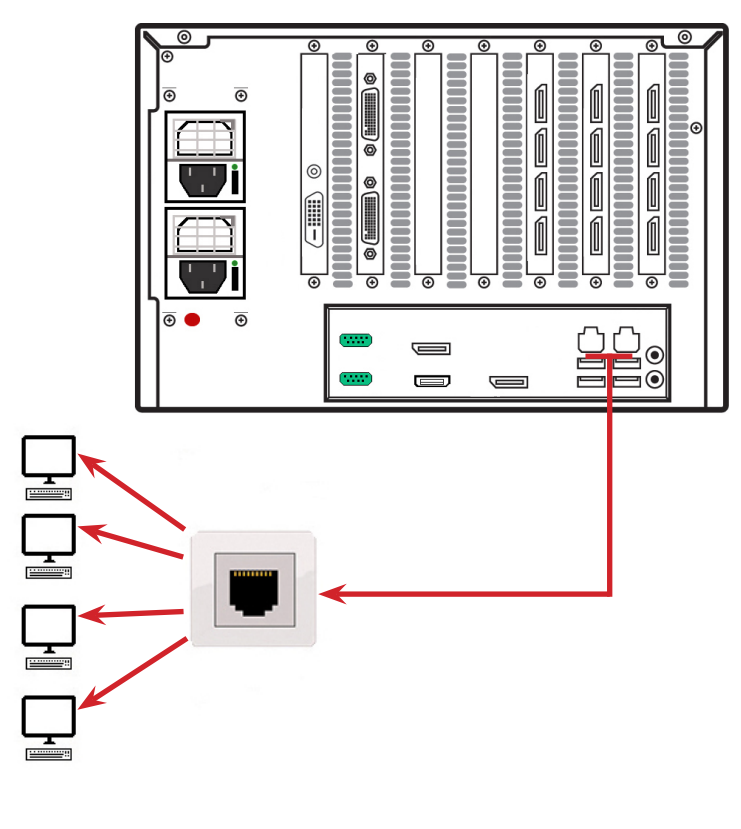

### **5.2.1 Network Security**

It should be noted that network ports have a potential vulnerability. If your system is working in a secure environment you probably don't need to worry about unauthorised access to the LAN port. If your system is on a network that is generally accessible, you will probably want to restrict access to the ports.

### **5.3 Connecting a Control Screen**

Your VSNMicro 600 is configured to boot off the onboard graphics device therefore there is a requirement to connect a control screen. The control screen is a standalone monitor which is separate from the monitors on the display wall. The control screen is configured as a secondary monitor in the Windows® Display Settings and the display wall is configured as the primary monitor A control screen is initially required to set up your VSNMicro 600 including the operating system (Windows 10) and the Display Driver Configuration Tool.

Connect the control screen as follows:

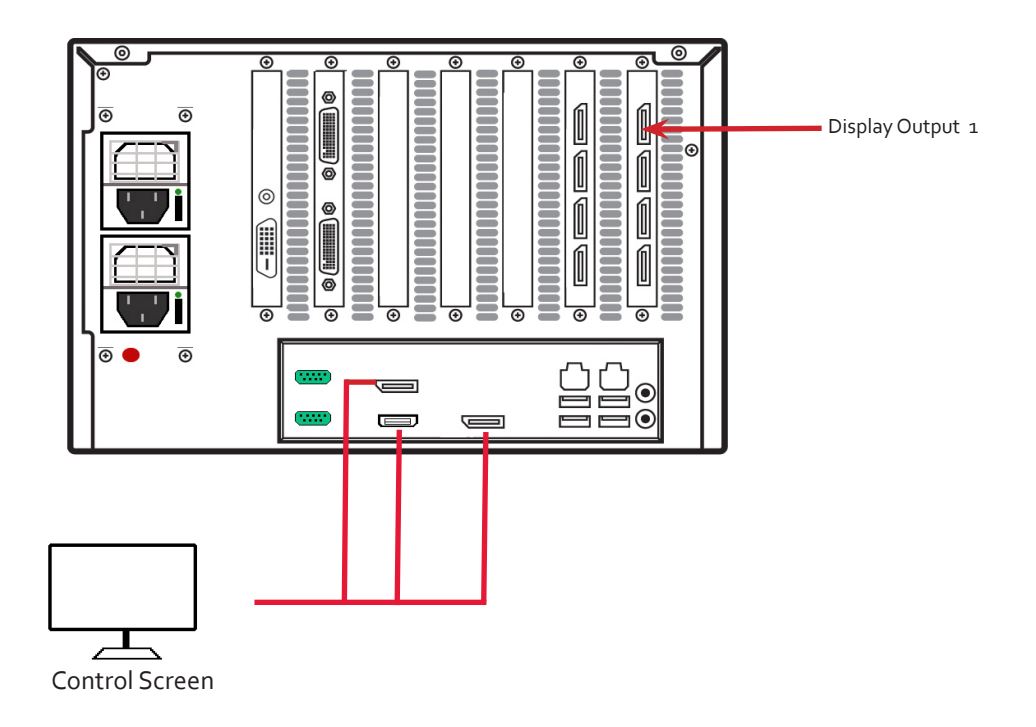

If a control screen is unavailable, connect a single video wall display into the Display Output 1 connector on the rear of the VSNMicro 600.

### **5.4 Connecting Input Sources**

Each VSNMicro 600 may differ depending on the number and models of input cards installed. The build log document shipped with your system will enable you to establish which input cards you have installed.

For detailed information on specific cards please consult the relevant User Manual. Each capture card manual can be located on the Datapath Recovery Media supplied with your system.

### **5.4.1 Cable Handling**

Great care must be taken when connecting cables. Ensure the cable connectors are the correct type for the connector on the cards. Push the cable connector on squarely, there is no requirement to force the connector in place. Poor cable handling could result in damaged pins in the cable connector, this in turn could cause serious and irreversible damage to the printed circuit board on the card. Any damage caused this way is not covered under the Datapath warranty.

### **5.5 Connecting Power Cables**

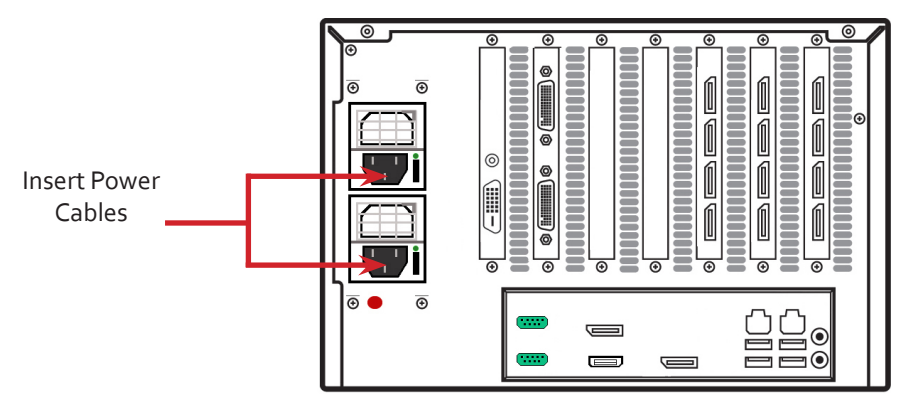

Connect power cables

Ensure your cable is fully inserted into the power supply socket, failure to do so could result in the cable becoming dislodged and the system inadvertently shutting down.

Only use the power cables supplied with your system, for advice on replacements please contact Datapath.

### **Chapter 6 - Operation**

This chapter will cover:

- Switching on
- Initial system boot on delivery
- Setting up the operating system
- Opening WallControl 10/Wall Control-red
- Displaying source captures

### **6.1 Switching On**

When switching the system on for the first time you will need to complete the initial system boot steps as described in Initial System Boot on Delivery below.

### **6.1.1 Switching on the System**

Ensure the mains power cable is correctly connected then turn on the VSNMicro 600.

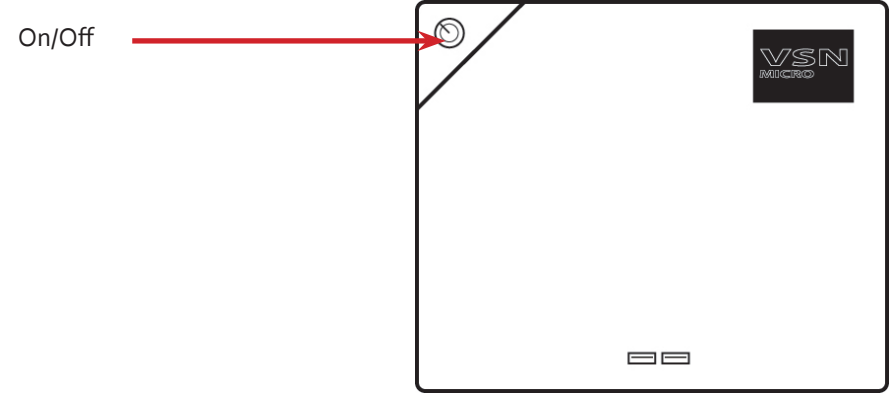

Turn on the main system power switch which is located on the front panel.

The BIOS and boot messages will be displayed on the control screen (if connected) as the system boots. Once the system boot up is complete, the display wall will open up into a Windows® desktop.

### **6.2 Initial System Boot on Delivery**

Once the system has been configured in the factory the operating system is resealed, meaning that when switching on the system for the first time the operating system setup commences.

You will be prompted to enter information to set up the controller.

During the Windows® 10 registration process, the system may reboot on more than one occasion.

### **6.2.1 Select Language Pack**

You will now be prompted to set up your Windows® 10 operating system starting with selecting the language option you require. Language selection is the responsibility of the customer and is not part of the system pre configuration prior to shipment. Windows® 10 language settings can be changed using **Control Panel/Language**. Language packs are available to download as optional updates. The following languages are pre-installed:

- German
- English (UK)
- English (USA)
- **Spanish**
- **French**
- Italian
- Japanese
- **Netherlands**
- Polish
- Portuguese (Brazilian)
- Russian
- Simplified Chinese

### **6.2.2 Select The Region**

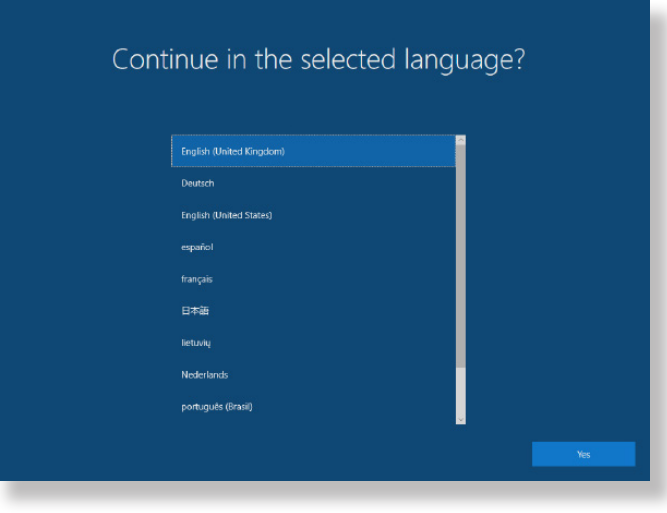

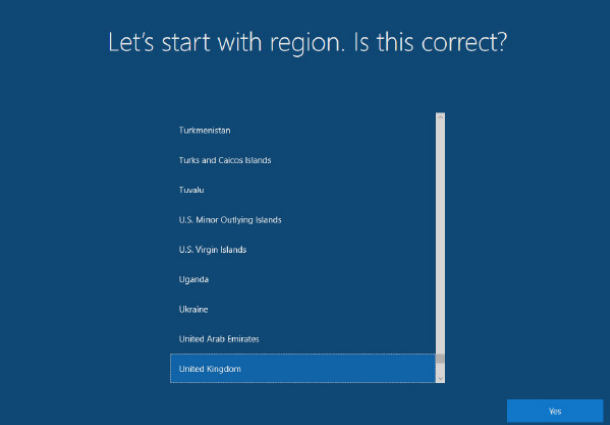

Use the scroll bar to select the region, the time zone and currency and the keyboard layout. These localised settings can be changed if required using the dialogue in **Control Panel/Region and Language.** You will then be required to accept the Windows® 10 Licence Agreement before moving on to create an account.

### **6.2.3 Names and Password**

You will be prompted to create an account for your computer by entering a user name, a computer name and a password.

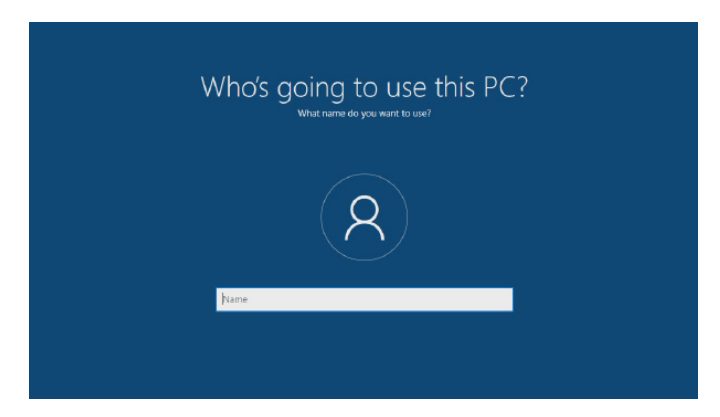

It is recommended that only Internet-standard characters are used in the computer name. The standard characters are the numbers 0 through to 9, upper and lower-case letters from A through to Z and the hyphen character. Computer names cannot consist entirely of numbers, contain spaces or use special characters such as:  $\langle \rangle$ ; "?\* + = \|?,.

You will then be prompted to create a password and three security questions, the security questions are compulsory once a password has been created.

Your Windows® 10 system does not require a product key to activate the operating system.

### **6.2.4 System Backup**

It is strongly recommended that some form of system recovery media is created once your system is up and running. This will enable you to restore your Windows 10 Operating System should serious problems occur.

See Chapter 13 for details on how to create your own Windows 10 restore media.

### **6.3 Display Driver Configuration Tool (DDCT)**

The DDCT Is a configuration tool designed to guide you through the design and creation of your video wall using the VSNMicro 600 system. The DDCT will guide you, step by step, through the configuration of the graphics outputs, enabling you to quickly create one or more video walls.

On the final stage of the configuration, the DDCT will recommend the optimum way to connect your VSNMicro 600 to your video wall displays.

Once the Windows Operating System has been configured and rebooted, the DDCT Setup Wizard is displayed on your control screen.

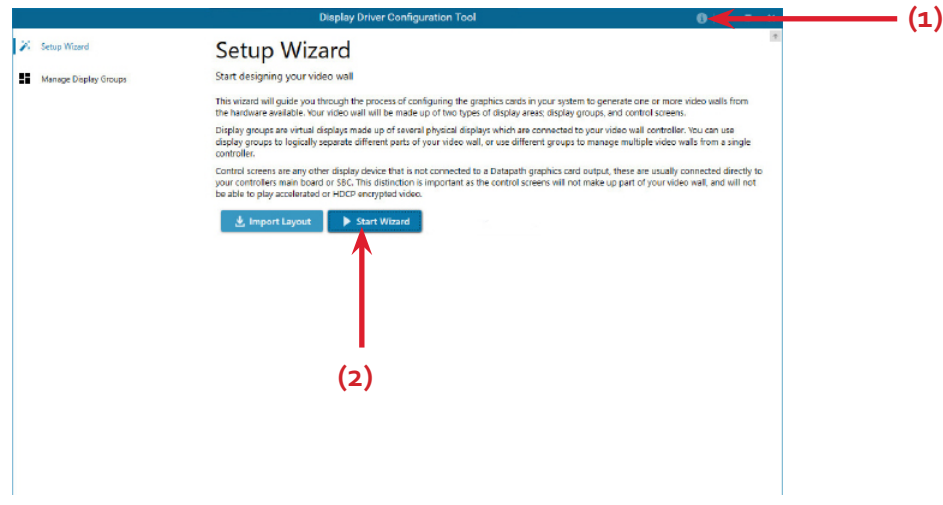

It is recommended that you read the information on each page carefully.

Click on the "Information Icon" **(1)** to open a sliding window which gives version details and copyright information. The latest version of the DDCT is available to download from the Datapath website.

To commence your wall configuration, click on "Start Wizard" **(2)**. "Import Layout" is covered later.

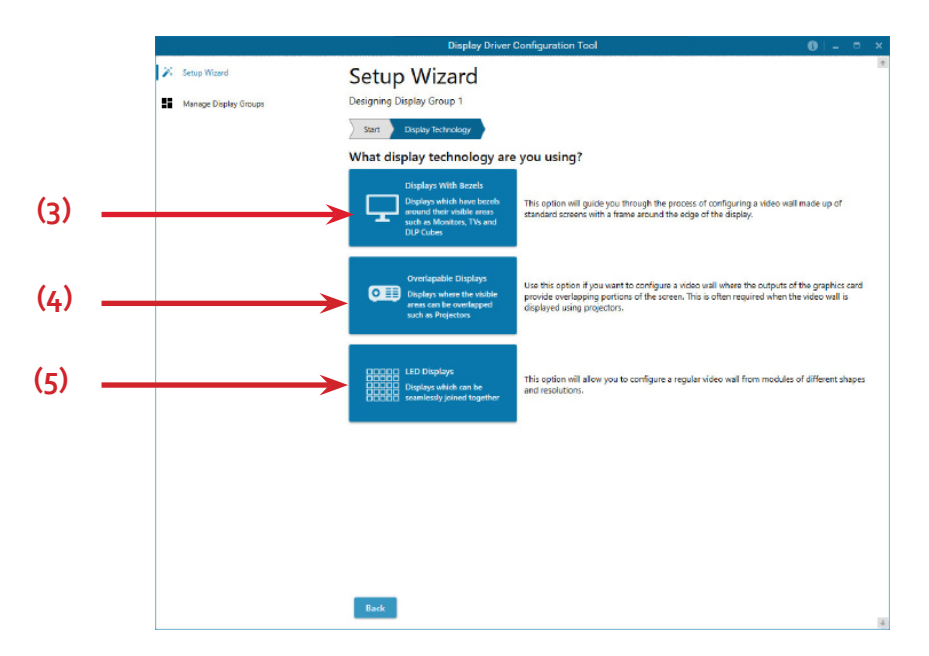

### **6.3.1 Display Technology**

Select the type of displays being used on your wall:

- Displays With Bezels Monitors, TV's and DLP Cubes. **(3)**
- Overlapable Displays Projectors **(4)**
- LED Displays. **(5)**

Click on "Continue".

The tool will then display a configuration page for the type of display you selected:

### **6.3.2 Displays with Bezels**

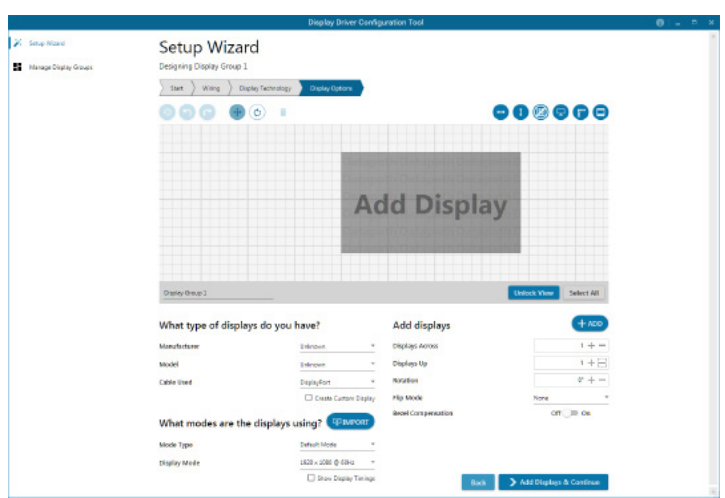

### **6.3.3 Overlapable Displays**

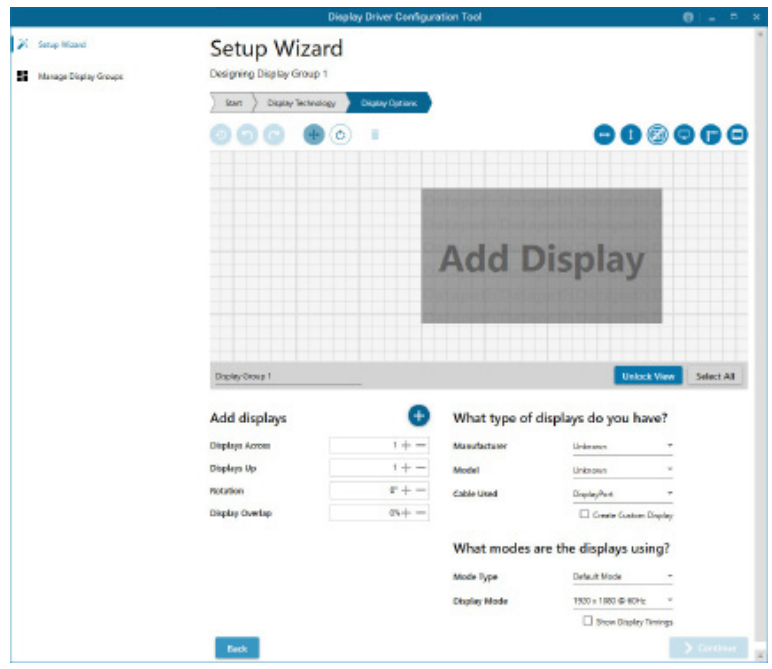

### **6.3.4 LED Displays**

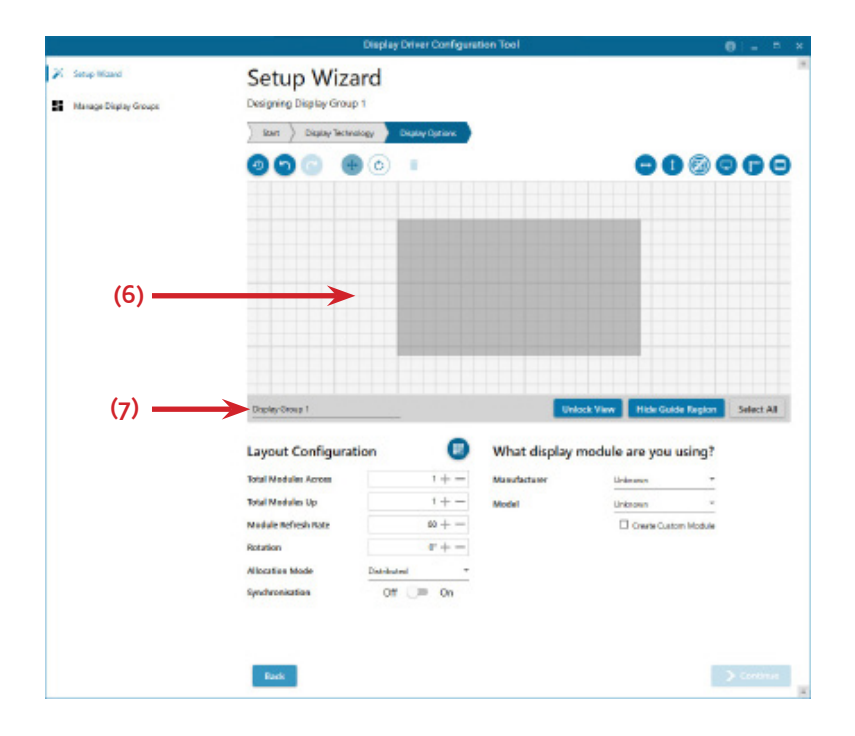

### **6.3.5 Application Tools**

The application tools enable the user to manipulate the design of the wall. The table below describes the tool functionalities

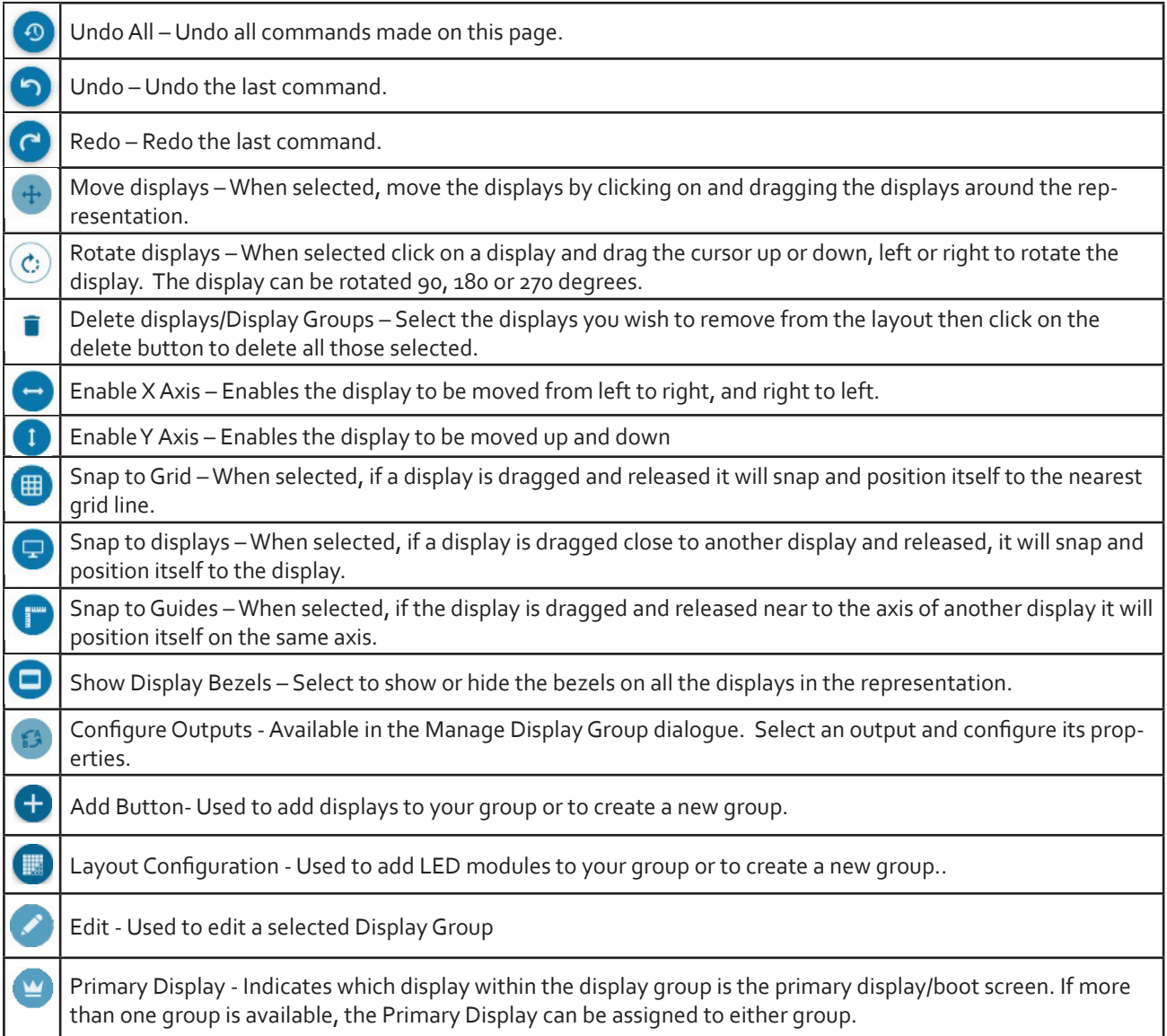

### **Representation**

The representation grid **(6)** displays the physical arrangement of the wall as it is being created. Displays can be arranged as required by clicking and dragging them to their required positions using the application tools.

#### **Wall Naming**

Click on the edit box **(7)** to allocate a name to your wall (optional but recommended). This will be used if you choose to export your layout in the future.

### **Unlock View**

When unlocked, the wall representation can be dragged to a preferred position using the mouse. Use the mouse wheel to zoom in and out of the representation.

### **Select All**

Choosing "Select All" enables the user to select all the displays on the representation to apply common attributes to all displays.

### **6.3.6 What Type of Displays Do You Have?**

#### **Displays with Bezels and Overlapable Displays**

The first step to creating your wall is to select the type of displays you have. Use the "Manufacturer" and "Model" dropdown lists to select each display you are using on your wall. The DDCT has an extensive database of displays, however if your display is not contained in the list, you can input its details manually by selecting "Create Custom Display".

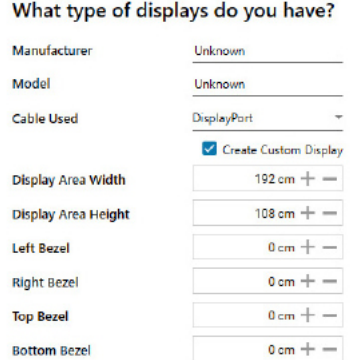

It is strongly recommended that measurements are taken from the display manufacturers specifications if available.

#### **Cables Used**

Select the cable types for each monitor. An error message will be displayed if the cable limits are exceeded.

### **6.3.7 What Modes are the Displays Using?**

Use the drop down lists to select the "Mode Type" and "Display Mode" for your selected display. Select "Show Display Timings" if you wish to view the display timings.

### **6.3.8 Add Displays**

Add displays is available for displays with bezels or overlapable displays. It enables you to configure the layout of your wall or display group. Use the "Displays Across" and the "Displays Up" to create a plan of your layout. Once your layout has been created you can then configure the displays using "What Type of Displays Do You Have?" When using overlapable displays "Display Overlap" becomes available enabling you to select a percentage of overlap between displays.

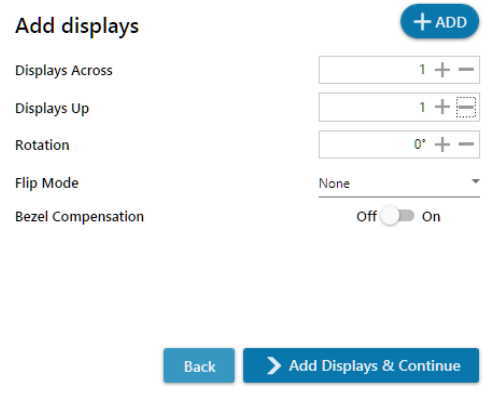

### **6.3.9 Layout Configuration**

Layout Configuration is available if LED display technology has been selected.

The layout configuration setting enables you configure the layout of your wall or display group. Use the "Total Modules Across" and the "Total Modules Up" to create a plan of your layout. Once your layout has been created then you can configure the modules using "What display module are you using".

### **Allocation Mode**

The "Allocation Mode" enables you to select how the distribution of the modules is configured.

### **Distributed**

Creates an even distribution of the modules from all the system outputs. (Recommended)

### **Unbalanced**

Creates an uneven distribution of modules by allocating as many pixels to the first modules as possible. This creates an unbalanced load on the system outputs.

### **Synchronisation**

Synchronises all the outputs in the system.

It is recommended that the synchronisation is set to "On". Turning "Off" the synchronisation can cause tearing when a video source is displayed however it does allow display timings to be edited manually.

### **6.3.10 What display module are you using?**

The first step to creating your wall is to select the type of LED modules you have. Use the "Manufacturer" and "Model" dropdown lists to select the LED module you are using on your wall. The DDCT has an extensive database of modules, however if yours is not contained in the list, you can input its details manually by selecting "Create Custom Module".

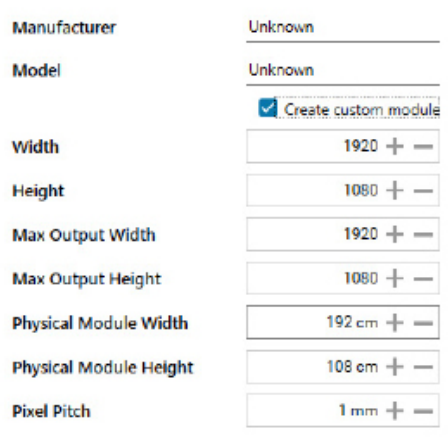

### What display module are you using?

It is strongly recommended that measurements are taken from the display manufacturers specifications if available.

Once a layout has been designed and the type of displays have been selected you can add the displays to the representation by clicking on the "Add Displays" icon or "Layout Configurations" if LED modules are being used.

When displayed on the "Representation Grid", each display can be configured separately by clicking on it. Use the tools to position your displays creating the desired layout. To deselect the display, click on it again.

When the display wall or display group has been finalised click on "Continue" and the following page is displayed:

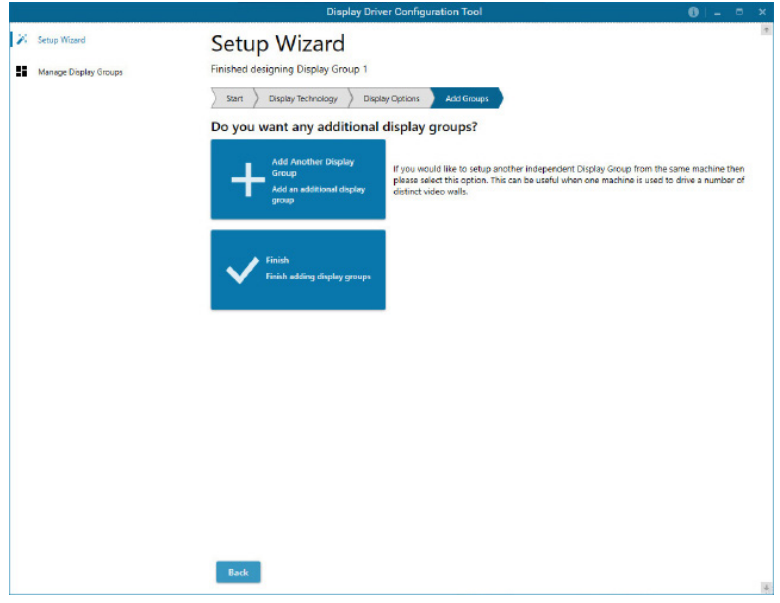

### **6.3.11 Add Groups**

At this stage of the set up you can choose to create another independent display group from the same system, this would be considered if one machine will be used to drive a number of separate video walls.

Click on the "Add Another Display Group" should you wish to add another group of displays, this will return you to the "Display Technology" page. It should be noted that when creating new display groups there is no restriction to the type of display technology you can use for each group you create.

If another display group is not required, click on "Finish" and the following page is displayed.

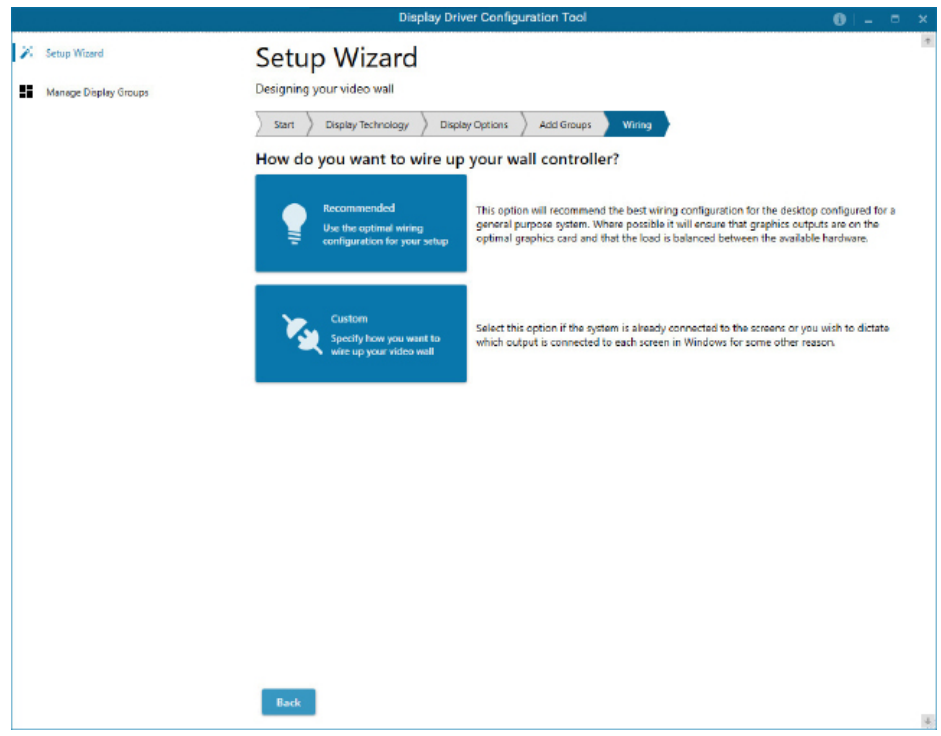

### **6.3.12 Wiring**

### **How do you want to wire up your wall controller?**

The DDCT can recommend the best wiring configuration for your system, ensuring the load is balanced between the graphics hardware. Click on "Recommended" for the optimal configuration for your system.

Should you wish to manually wire your system and decide for yourself which output is connected to which display, click on "Custom". You will be next be presented with the Summary Page:

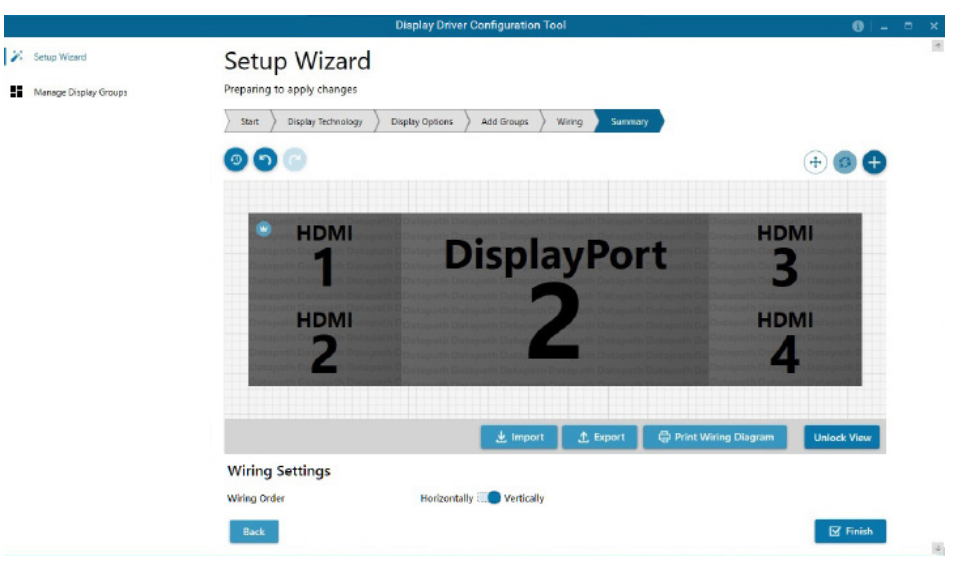

If you chose to have the DDCT configure your wiring then the page will display the recommended connections, as shown above. You can print a copy of the wiring diagram using "Print a Wiring Diagram".

#### **Note: The Datapath Diagnostic Suite must be installed on the system to print a wiring diagram.**

To manually select the outputs right click on the display group and select "Edit", you can then select each individual display and allocate your preferred output . Right click on a selected display to reveal the list of outputs available:

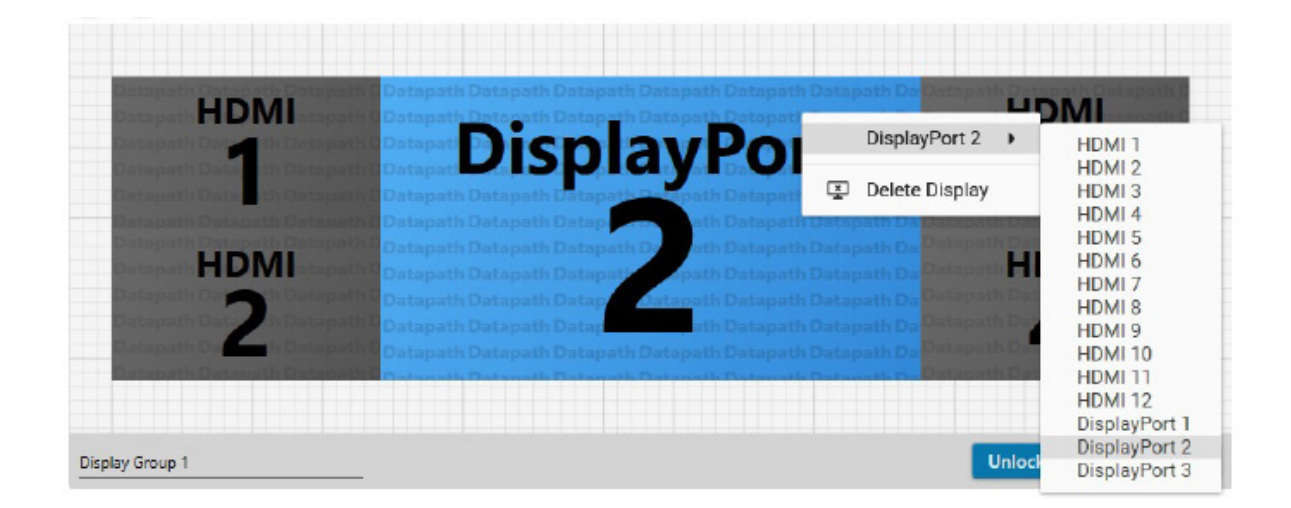

#### **Import**

Click on "Import" to import a previously saved layout. It should be noted that if the system the layout is being imported to does not have the hardware capability to run the layout, the imported layout will be rejected.

Once imported, onto the system, the layout can be edited in the "Manage Display Group" page.

### **Export**

Click on "Export" to generate and export a layout as a .wall file. The layout can then be imported onto a another system.

When all outputs have been allocated either "Recommended" or "Custom" click on "Finish". You will then be prompted to save the changes to your video wall and restart your system.

### **6.3.13 Manage Display Groups**

Display groups are collections of displays which cover different portions of your video wall. Display groups can be used to separate different areas of your video wall or use different groups to manage multiple video walls from a single controller.

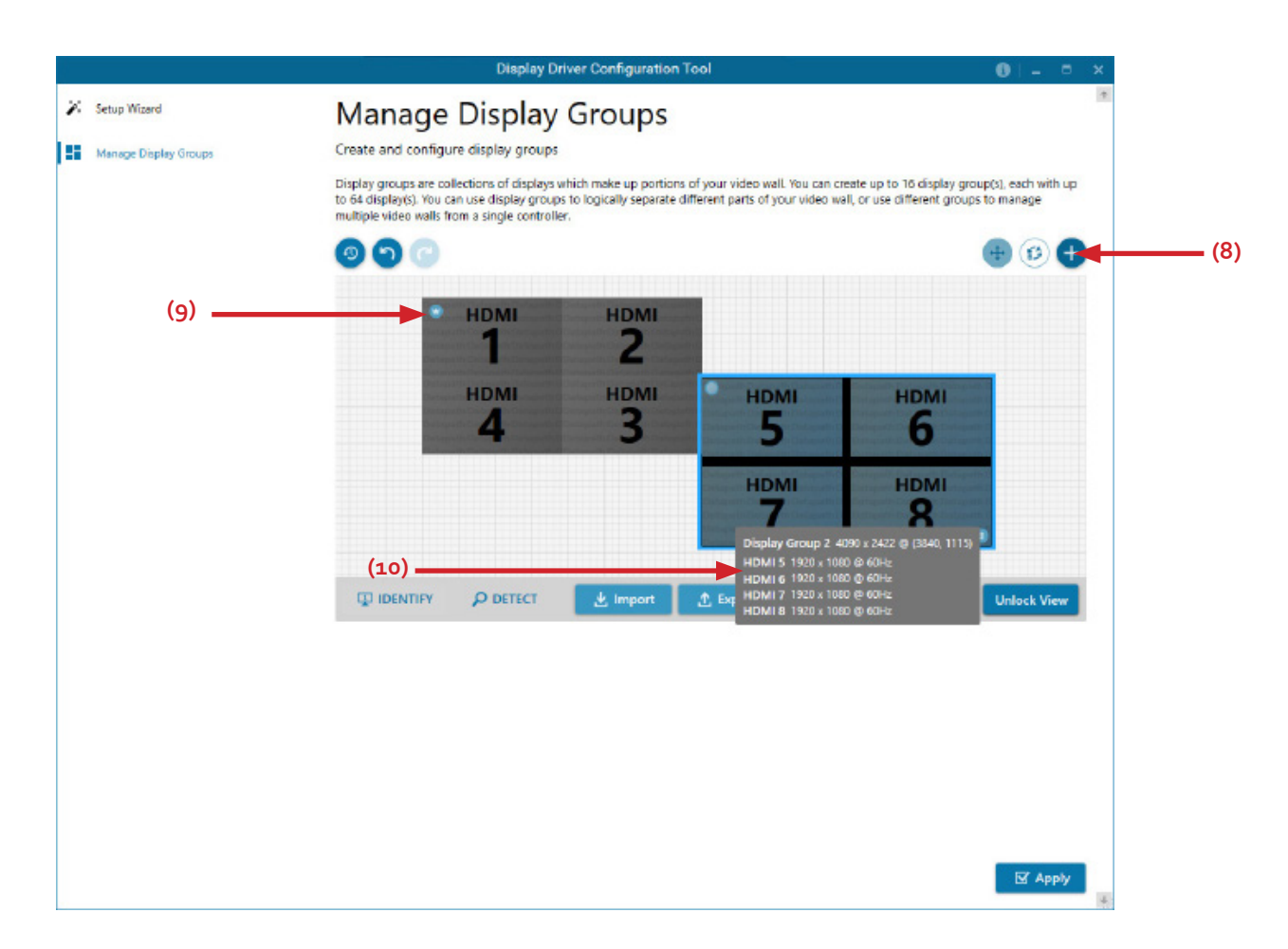

The "Manage Display Groups" dialogue allows you to edit current groups and create new groups. In the example above two groups have been created. Hover the mouse over each group **(10)** to display basic information about the display group:

- The group name
- **Resolution**
- Details of each output

The "Primary Display" can be assigned to any group by clicking on the icon **(9)** and toggling between each display group.

To create a new display group click on the "Create a new display group" icon **(8)** and the following dialogue is displayed.

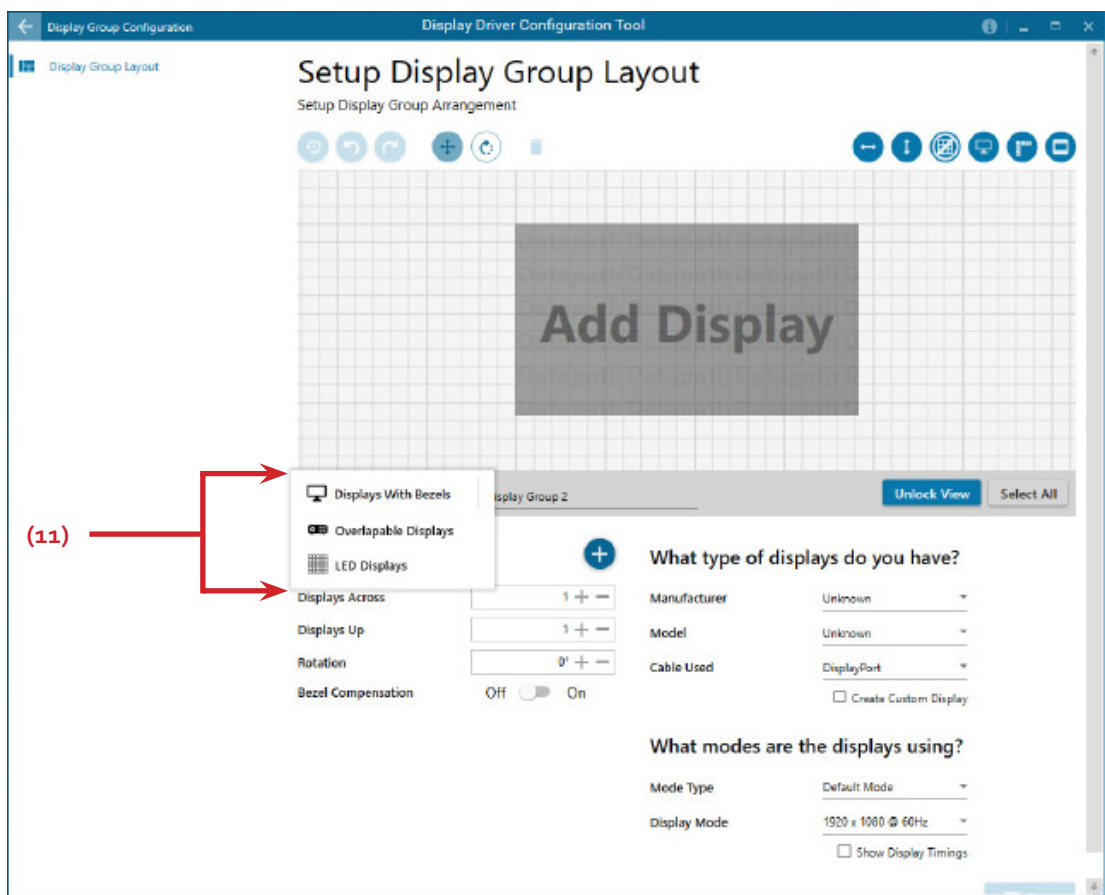

Create a new display group by first selecting the type of technology you will be using for your displays by clicking on the dropdown list **(11)**. Continue to create your new group layout in the same way you created your initial display group.

### **6.4 Opening WallControl 10 (Optional)**

WallControl 10 is an optional video/display wall management software application specifically designed for Datapath Wall Controllers. WallControl 10 consists of two separate elements that work together to enable you to control the display wall, the Client (application) and the Server.

### **6.4.1 WallControl 10 Server**

The WallControl 10 Server is used to display Vision/IP and application windows. The Server element of WallControl 10 needs to be installed on the machine to which your video wall is connected.

### **6.4.2 WallControl 10 Client**

The WallControl 10 Client should be installed on the machine that has been identified to control the display wall. This could be any machine on the network including the machine driving the display wall. The application element of WallControl 10 is used to control the position, size and properties of each window displayed on the Server machine.

The WallControl 10 Client can be installed on systems running up to and including Windows® 10 Operating Systems.

### **Start | All Programs | WallControl 10**

The WallControl 10 Start Menu has three options, WallControl 10 Sever , WallControl 10 Client, and WallControl 10 Security Administration Client.

### **6.4.3 WallControl 10 - Server**

The Server is the machine that drives your display wall, a Server can be located locally or via a network. WallControl 10 will automatically seek out and display all servers available to you. Each server can run multiple display walls depending on the version of WallControl 10 you have. Before opening the Client interface you will need to start the Server by clicking on it in the Programs menu. The WallControl 10 Client will only detect Servers that are running.

### **6.4.4 WallControl 10 - Client**

WallControl 10 Client refers to the application that connects to the available servers.

### **6.4.5 WallControl 10 Security Server**

The WallControl 10 User Rights Management application has a dedicated server that must be loaded prior to using the Security Application Client. Starting the WallControl 10 Server will load both the Server and Security Server. To launch both servers, go to:

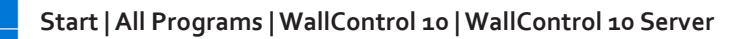

### **6.4.6 WallControl 10 Security Administration Client**

The WallControl 10 Security Administration Client allows Administrators to assign specific user roles on a wall by wall basis. Users are assigned Roles based on their Windows® login. Roles can be structured to allow only specific tasks to be carried out on a wall using the WallControl 10 Client. For example, a user can be assigned a role allowing unrestricted access on one wall but assigned a role on another wall which only allows the launching of pre-determined layouts.

The application allows you to carry out the following User Rights Management Tasks:

- Import users from the Windows® Active Directory into the application database
- Create and edit roles
- Assign permissions to providers, layouts and sources giving specific roles access to them
- Assign Roles to walls.

### **6.4.7 WallControl 10 - User Interface**

Open the application by selecting WallControl 10 Client and the user interface will be launched.

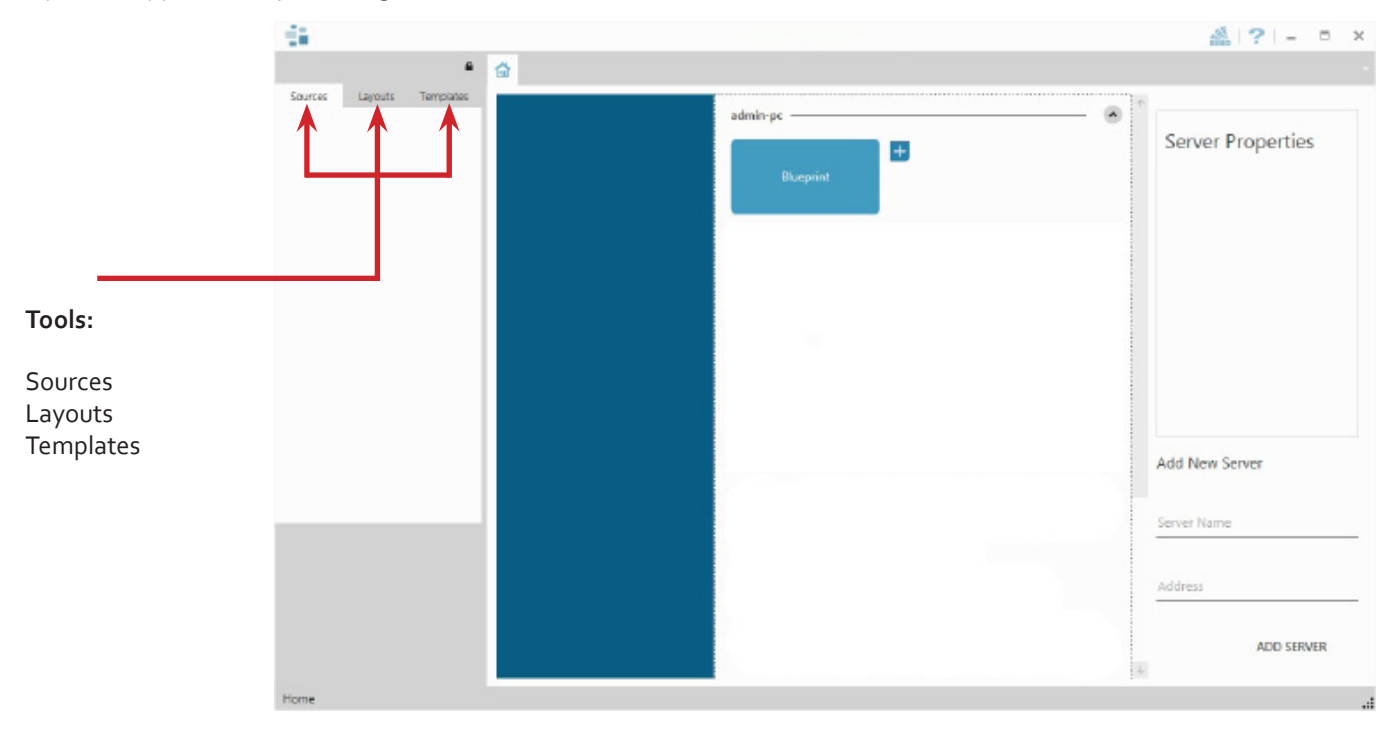

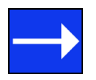

A detailed summary of WallControl 10 features can be found in Chapter 7, alternatively a comprehensive help file is available within the application.

### **6.5 Opening Wall Control-red/SQX (Optional)**

Wall Control is an optional video/display wall management software application specifically designed for Datapath Wall Controllers. Wall Control consists of two separate elements that work together to enable you to control the display wall, the Wall Control Application and the Wall Control Server.

### **6.5.1 Wall Control-red/SQX Application**

The Wall Control Application should be installed on the machine that has been identified to control the display wall. This could be any machine on the network including the machine driving the display wall. The application element of Wall Control is used to control the position, size and properties of each window displayed on the Server machine.

### **6.5.2 Wall Control Server**

The Wall Control Server is used to display Vision/IP and application windows. The Server element of Wall Control needs to be installed on the machine from which you wish to create Vision/IP and application windows. To open Wall Control:

### **6.5.3 Wall Control Application**

The Wall Control Application should be installed on the machine that has been identified to control the display wall. This could be any machine on the network including the machine driving the display wall. The application element of Wall Control is used to control the position, size and properties of each window displayed on the Server machine.

### **6.5.4 Wall Control Server**

The Wall Control Server is used to display Vision/IP and application windows. The Server element of Wall Control needs to be installed on the machine from which you wish to create Vision/IP and application windows. To open Wall Control:

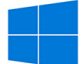

### **Start | All Programs | Wall Control**

The Wall Control Start Menu offers two methods of opening the application, Wall Control and Wall Control-My Computer.

### **6.5.5 Wall Control-My Computer**

Wall Control-My Computer refers to your system having both the Wall Control Application and the Wall Control Server installed. Selecting Wall Control-My Computer will open the Wall Control application window having activated both the Server and the Application. The application window will display all inputs available in the system.

### **6.5.6 Wall Control**

Selecting Wall Control will launch the application window but will not connect to a Wall Control Server. For more information regarding connecting to a Wall Control Server, consult the application help file.

### **6.6 Displaying Video Captures**

Once a connection to a Wall Control-red server has been established then windows can be created for display on your video/display wall. Some video formats may not be supported, see Installing video CODECS in the Advanced User Chapter.

Windows can be created using the **New** menu or the application **Toolbar**.

### **6.6.1 New Menu**

Displays options for each window type:

Preset Window Vision Window IP-Camera Window Run an Application

### **6.6.2 Toolbar**

The application Toolbar displays a list of the type of windows that can be opened, depending on the hardware you have installed in your machine.

To open the required inputs:

Select the required input using the cursor and drag to a preferred position on the wall.

Double click on the required input and the window will open, positioned at the top left of the display wall.

Open multiple inputs by pressing the shift key and clicking the required number of inputs with the mouse.

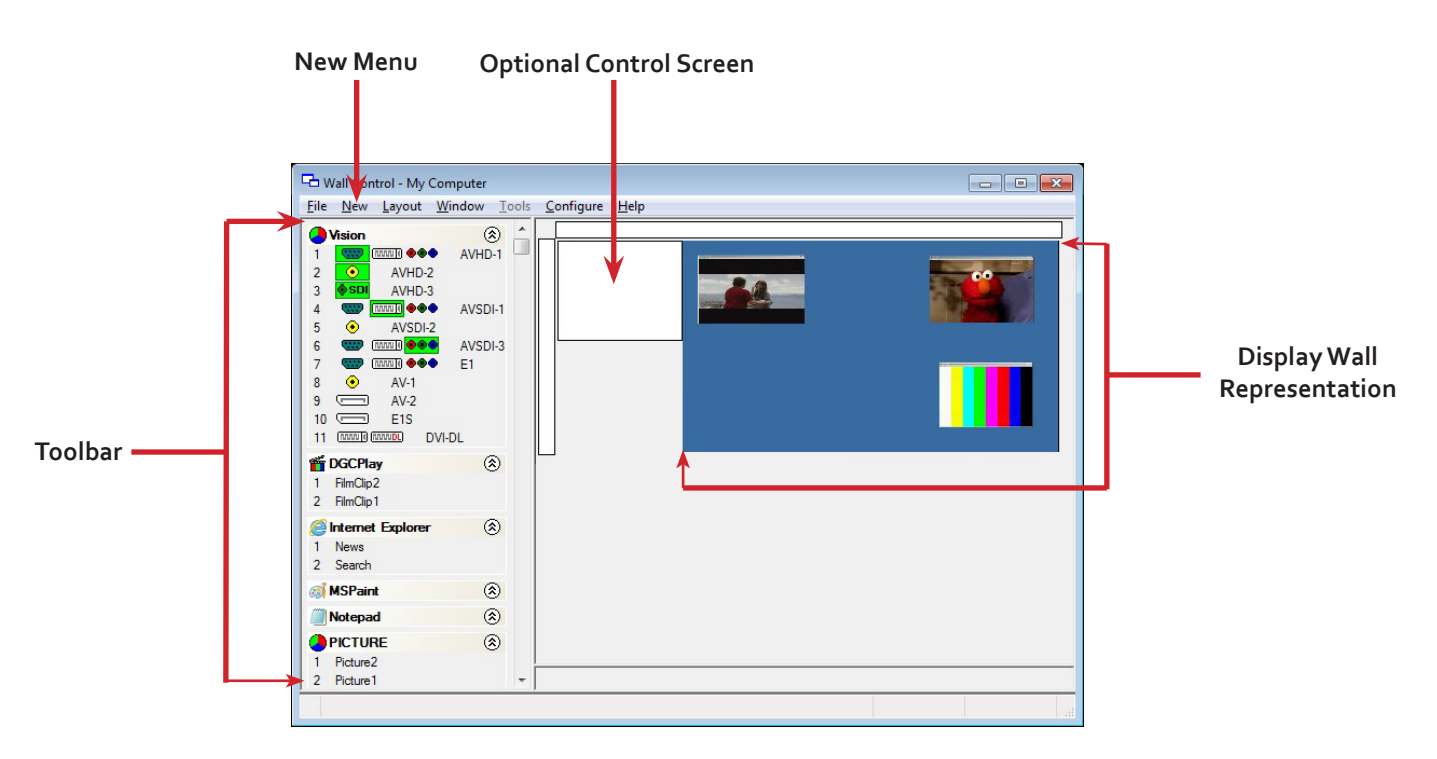

A detailed summary of Wall Control-red features can be found in Chapter 7, alternatively a comprehensive help file system is available within the application, select **Help | Contents**

This chapter will cover:

- WallControl 10
- Wall Control-red/SQX
- Wall Monitor
- Utilities

### **7.1 WallControl 10 (Optional)**

WallControl 10 provides users with interface required to quickly and effectively manage content that includes video captures, IP streams and local applications. Users are able to place any input source on any part of the video wall using a simple drag and drop operation. Precise positioning of each piece of content can be achieved through the mouse and keyboard, or via the template tool.

The Template Tool allows users to not only place their own templates across an entire wall which evenly distributes content but WallControl 10 also allows users to apply a template to an individual window so multiple windows can be grouped together and moved as a single item.

WallControl 10 also introduces a tabbed interface that will allow a single user to seamlessly manage multiple video walls, user can see unique walls side by side to ensure things are running smoothly.

WallControl 10 allows multiple walls to be delivered by a single VSN Micro system. Walls in separate areas of a building can be independently driven from a single location. Multiple walls can be easily set up using the WallCreator wizard and if required each wall can be assigned a unique set of sources or video resources.

### **7.2 WallControl 10 - Features and Tools**

### **7.2.1 Layout Files**

Save, recall and share specific desktop configurations using layout files.

### **7.2.2 Sources**

Sources are grouped by type or by location in the Sources Tab. All sources can be allocated search strings which enables users to quickly find and display specific sources.

### **7.2.3 Templates**

Templates are tools designed to assist in the creation of the layout of your display wall. Templates can be used to create visual displays over numerous screens to enable you to showcase specific content to target audiences. A number of pre-defined templates are available on the Template tab.

Three types of template are available:

Desktop Template - Allows you to create a template to cover the whole of your display wall.

Window Template - A template can be placed on top of a video window. The template can be dragged anywhere on the wall and re-sized.

Custom Templates - Design your own custom template and save it to the template library. It can then be used as a Desktop or Free Floating template.

### **7.2.4 WallCreator (WallControl 10 PRO)**

WallCreator enables you to create multiple walls from one single display wall. Each wall created can operate independently, having its own sources and templates.

### **7.2.5 Carousel**

The Carousel function allows you to define a number of sources which a window will cycle through, allowing each input to be viewed in turn for a specified duration. The edit panel allows you to set the duration of each source in the Carousel cycle and create a buffer if required.

### **7.2.6 Vision and IP Window**

Control over presenting captured video and IP camera streams on the display wall. Configure window properties including:

- Position and size of windows
- Aspect ratio enforcement
- Show window borders

### **7.2.7 Local Application Windows**

Support for controlling applications such as Internet Explorer or Microsoft Powerpoint. Applications can be opened direct from the WallControl 10 Sources Tab.

### **7.2.8 Audio Support**

Control digital and analogue audio content associated with specific Vision windows.

### **7.2.9 Multiwall (WallControl 10 PRO)**

Configure a single system to drive multiple walls.

### **7.3 Opening WallControl 10**

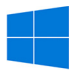

Start | All Programs | WallControl 10 - Server

Before opening the Client and Security Administration Client interfaces you will need to start the Server by clicking on it in the Programs menu. Starting the Server loads both the WallControl 10 Server and the WallControl 10 Security Server. The WallControl 10 Client will only detect servers that are running.

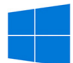

Start | All Programs | WallControl 10 - Client

### **The WallControl 10 - User Interface**

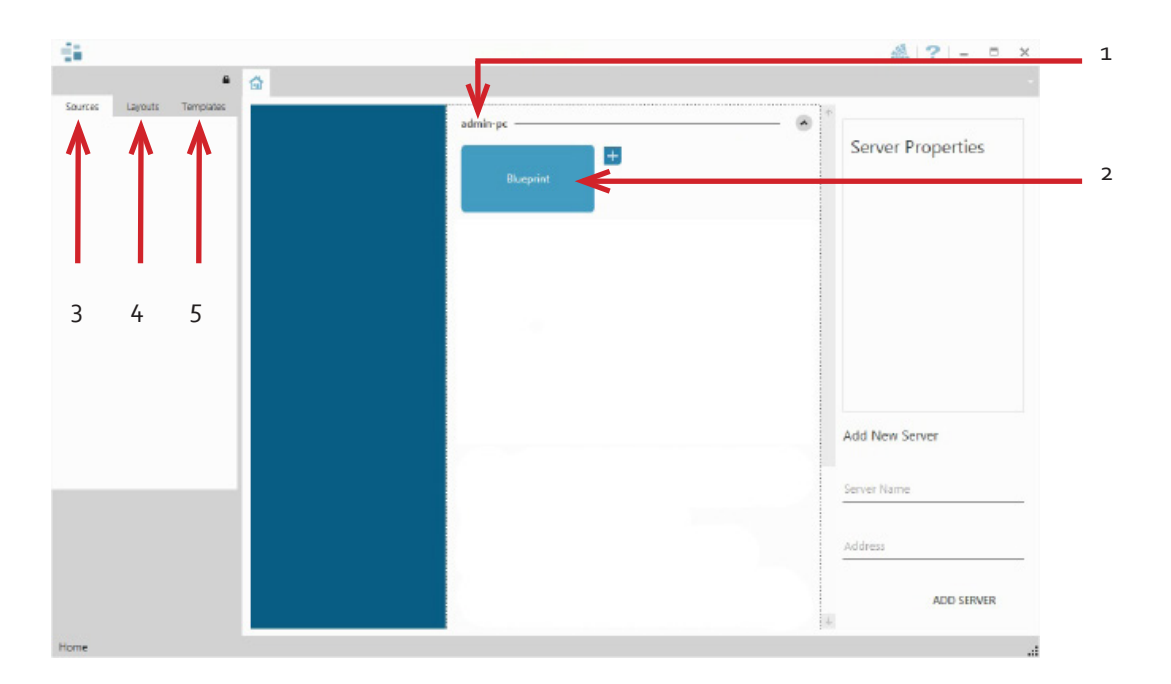

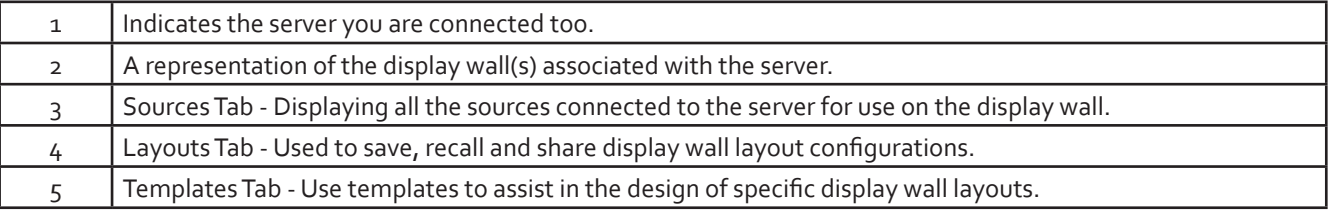

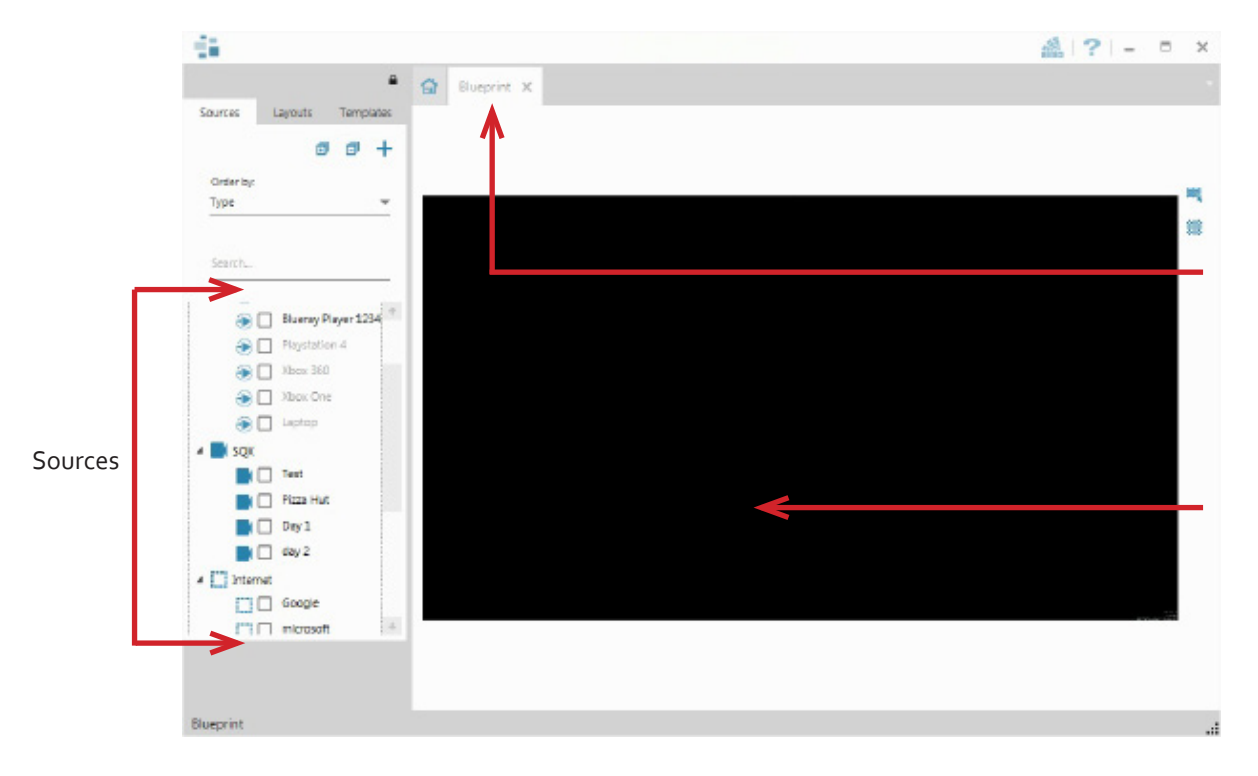

When opened, the display wall tab shows a live representation of the physical wall and the sources available to display on it. To place a source on the video wall, simply click on the required source in the sources tab and drag it onto the display wall representation.

The application help file contains information explaining how multiple sources can be selected, how to use and create templates and how to save, recall and share layout files.

### **The WallControl 10 - Security Administration Client (Only Available with WallControl 10-Pro )**

Start | All Programs | WallControl 10 - Security Administration Client

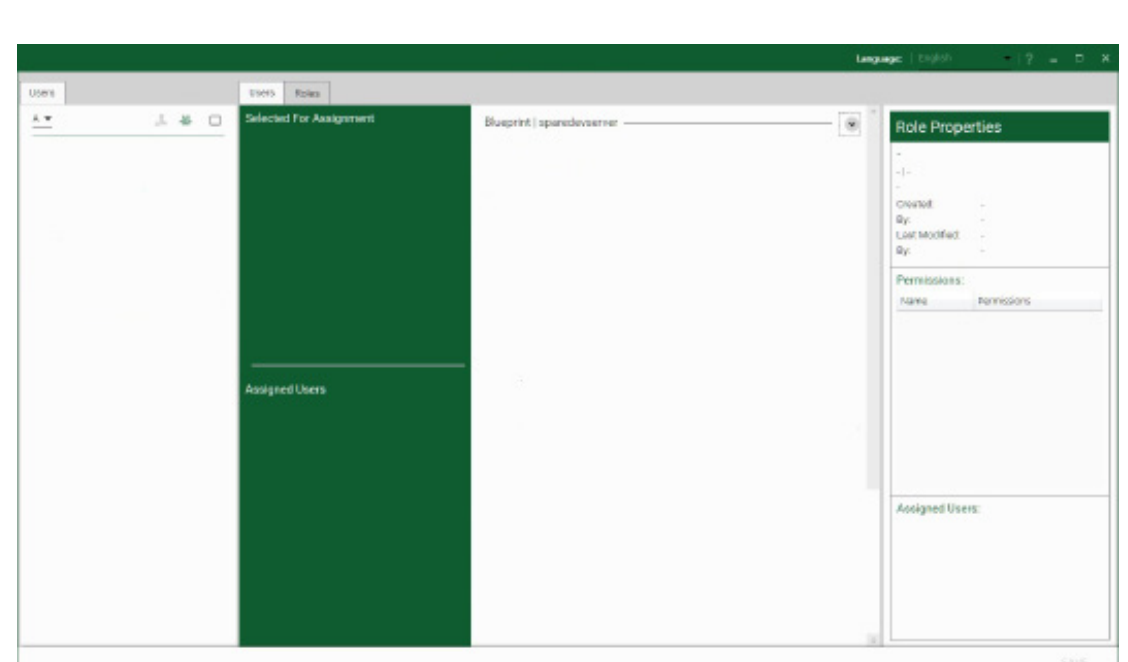

The WallControl 10 - Security Administration Client allows Administrators to assign specific users to roles on a wall by wall basis. For example, a user can be assigned a role allowing unrestricted access on one wall but assigned a role on another wall which only allows the opening of pre-determined layouts.

Prior to the Security Client being used for the first time, the SecurityOnOff.exe program must be run to enable security protection for the application. To run the SecurityOnOff.exe, ensure you are logged into Windows® with Administrator Rights.

Locate and double click on the SecurityOnOff.exe file:

*Program Files\WallControl 10\ Security Server\SecurityOnOff*

A WallControl 10-Pro serial dongle must be inserted into a vacant USB port. If the dongle is removed or swapped, the Security Client will not open and an error message is displayed, therefore it is important the dongle is not removed.

The WallControl 10 Security Application help file contains information on how to:

- Import users from the Windows® Active Directory into the database.
- Create and edit roles.
- Assign permissions to providers, layouts and sources giving specific roles access to them.
- Assign roles to walls.

The Security Administration Client has a built in help file to guide users through the process of setting up accounts, roles and permissions.

### **7.4 Wall Control (Optional)**

The optional Wall Control software application (Wall Control-red / Wall Control-SQX depending on your order) is pre-installed and tested prior to shipment of your system therefore no installation of the software is required.

Wall Control displays the desktop of the machine that is being controlled. It allows you to remotely display Vision, IP-Camera (Wall Control-SQX required) and Application windows across a network on another machine or locally on the same machine.

You can use Wall Control to interactively move, size and position application windows and control Vision and IP-Camera windows by using the Windows Properties sheet. Wall Control also has a guide and grid function to aid the positioning of windows on the display wall.

Wall Control allows you to save specific wall layouts as .lay files enabling them to be re-called when required.

There is an area of the application around the desktop where windows can be dragged allowing them to be manipulated without being displayed on the video/display wall.

### **7.4.1 Icons displayed in the Wall Control Toolbar**

The Icons displayed in the application toolbar identify which type of source is available to each input:

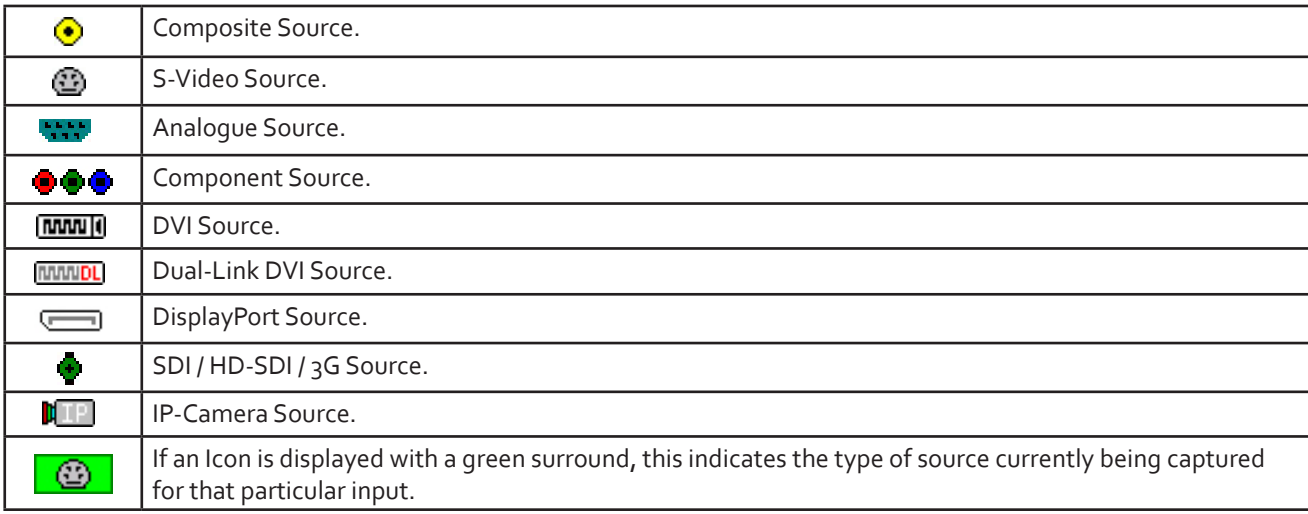

### **7.4.2 Layout Files**

Save and recall specific desktop configurations using layout files. Window properties including the position, size and any On Screen Displays are also saved in layout files.

### **7.4.3 Offline Configuration**

The Wall Control offline layout editor allows layout files to be created and edited without physically displaying any windows on the display wall. Wall Control can be connected offline on either the server machine or a machine without any display wall hardware, for example a laptop.

An offline connection in Wall Control is initiated by opening a configuration file. This file must have been exported from a server machine and will contain a snapshot of the hardware and software configuration on that machine.

### **7.4.4 Vision and IP Window**

Control over presenting captured video and IP camera streams on the display wall. Configure window properties including:

- Position and size of windows
- Aspect ratio enforcement
- Exclude window borders and menu bar
- Create on screen display captions
- Control capture rate

### **7.4.5 Application Windows**

Support for controlling applications such as Internet Explorer, Microsoft Powerpoint. Application can be opened direct from the Wall Control Toolbar, through the Command Line Interface or from previously saved layout files.

### **7.4.6 On Screen Display (OSD)**

Highly configurable OSD function to overlay bitmaps (not on all types of window) and text over Vision and IP-Camera windows (excluding SQX windows). Add descriptions and logos with transparency support and create specific display variables such as frame rates.

### **7.4.7 Carousel Support**

The Carousel function can automatically cycle through configured lists of different inputs for Vision and IP-Camera windows over defined time periods. A double buffering mechanism will automatically start IP-Camera streams prior to the carousel input switch.

### **7.4.8 Split into Sub- Windows**

Divide an active Vision window into sub-windows. Each sub-window will display a cropped portion of the original Vision window.

### **7.4.9 Audio Support**

Control digital and analogue audio content associated with specific Vision windows.

### **7.4.10 Command Line Interface**

Wall Control-red/Wall Control-SQX comes with a powerful Command Line Interface to enable you to automate almost any operation from opening layout files, moving windows around the display wall and changing specific input settings.

### **7.4.11 Support for Crestron /AMX Controllers**

- Remote Command Line Interface for automation via Crestron/AMX Controllers:
- Control the display wall remotely from a Crestron/AMX controller
- Access to the full local Command Line Interface
- Support for RS-232 (via serial cable) and TELNET (via a local network)
- Integrated user interface support to configure and monitor the Remote Command Line

### **7.5 Wall Monitor (Optional)**

The optional Wall Monitor software application enables you to monitor the temperatures and voltages of the following system components:

- **Backplanes**
- Capture Cards
- SQX Cards
- SBC
- CPU Cores
- Graphics Cards

Should any overheating or voltage surge be imminent within the system, the Wall Monitor application will alert the user via a pre-configured alarm.

When running, the Wall Monitor application can display a transparent floating icon which can be placed anywhere on the desktop.

Cursor tooltips are available throughout the application offering information and advice. Hover the cursor over different areas of the application to reveal the tooltips. The application also has a help file to assist you, click on any help button or press F1 on your keyboard to access the help files.

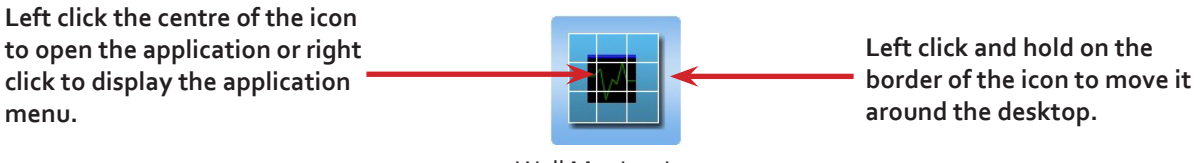

#### Wall Monitor Icon

### **7.5.1 Monitoring System Components**

Each of the system components listed above have built in temperature and/or voltage sensors which enables the Wall Monitor application to display any increase or decrease in voltage and temperature. The temperature and voltage ranges are graded as follows:

Green = Normal operating conditions

Amber = An indication that voltages or temperatures are operating outside of normal thresholds and if configured and alarm will activate.

Red = Indicates that the voltages or temperatures have exceeded the acceptable working thresholds and a system shutdown is imminent.

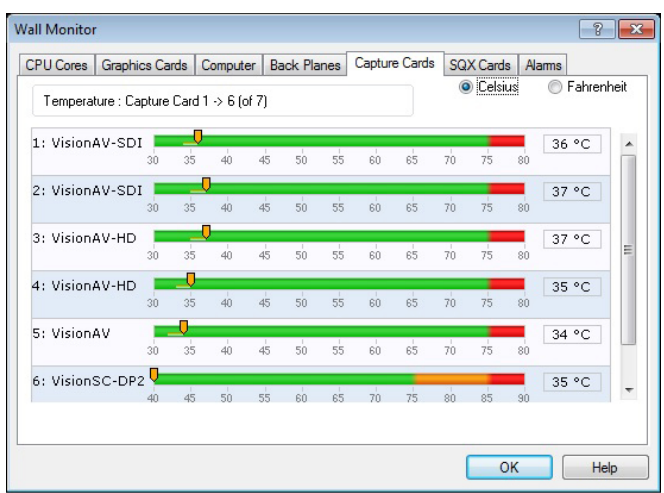

### **7.5.2 Wall Monitor Application Window**

The Wall Monitor application window (above) is displaying the temperature of the capture cards in the system. To view different components, click on the relevant tabs. Temperatures can be displayed in either degrees Fahrenheit or degrees Celsius.

### **7.5.3 Configuring Alarms**

Wall monitor allows you to configure three types of alarm to warn of impending problems:

System Buzzer - The system buzzer can be configured to determine the amount of time the buzzer will be audible up to a maximum of 5 seconds, an audio alarm is activated within the system. On some systems, speakers may have to be connected.

Email - Should you not be in the proximity of your system and email warning can be configured. An email is sent to a nominated email address giving details of impending problems.

On Screen - Text is displayed on screen to warn of impending problems with the system. The Wall Monitor icon adopts an amber border when the alarm is issued.

### **7.5.4 Current Status**

At any time you can check the current status of the monitored components by selecting **Show Current Status in Browser** from the **Application** menu. This will display a browser window, similar to the following:

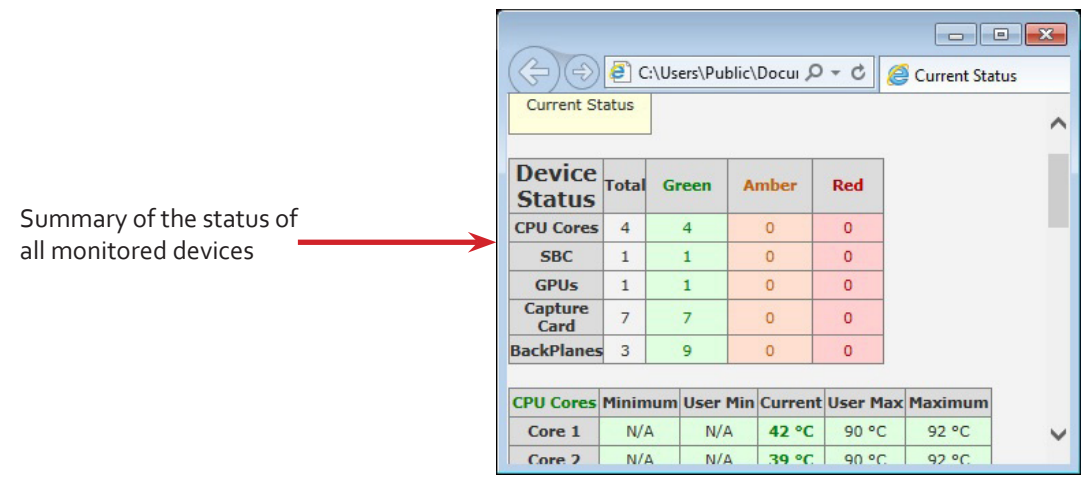

### **7.6 Vision Application (Optional)**

When purchased separately, Vision capture cards are supplied with a powerful software application for configuring the format of input sources and displaying the data.

### **7.6.1 Video Streaming**

DirectShow drivers for WDM Streaming driver supports the following applications, to encode, record and stream video over networks or the Internet:

- Microsoft Media Encoder®
- VLC
- VirtualDub
- Any other DirectShow encoding software

For streaming applications, Vision cards can be used with Windows Media Encoder to compress and stream captured video. To replay the video, use Windows® Media Player.

Any application compatible with Windows® DirectShow technology can use Vision capture cards due to their built-in WDM support.

### **7.6.2 Vision Software Capabilities**

Timestamp support for streaming synchronisation:

- Synchronisation of multiple inputs across multiple cards
- Synchronise systems using network clock synchronisation
- For edge blending and other applications

Flexible and configurable EDID Management:

• Allows programming of custom EDID parameters for capture cards

Low Input to Output Capture Latency.

DMA to third party graphics vendors back and front buffers via Direct3D:

- Compatibility with AMD DirectGMA
- Compatibility with Nvidia GPUDirect

User Mode filter for source selection:

- Enables cropping support in DirectShow on all inputs
- Supports Start and Stop trigger interface on all Vision inputs

Datapath Unified Vision Driver:

- Multiple cards per system, 16 streams per device
- Frame sync and time stamping
- DirectShow interface
- The RGBEasy API for advanced audio and video control
- Fully integrated for use with Datapath Wall Control software for video wall applications

### **7.6.3 MultiStream**

Datapath's MultiStream feature is available on all Datapath capture cards and enables multiple, independently formatted video streams to be set up in parallel.

Each stream can be formatted completely independently and individual selection of resolution, colour space and cropping region can be set for each stream. This maximises bandwidth utilisation of the capture card and PCIe interface, and also simplifies development tasks for application developers who do not need to implement video stream reformatting separately.

### **7.6.4 Vision Application Overview**

The application displays the connected source in a window; it has the following features:

- Scales the data to fit in the window
- Ability to set up sources accurately (settings automatically saved)
- Save a single frame to a file in one of the following formats: BMP, JPEG, GIF, TIFF, PNG
- Print a single frame
- Maintain the aspect ratio of the displayed captured data
- **Cropping**
- Display text over the data (on-screen display)
- Command line interface
- HDCP supported (not supported in SQX encoding)
- Help file documenting all features

#### Note:

The supplied drivers and software require you are using :

Up to Windows<sup>®</sup> 10

### **7.7 Software Utilities**

Datapath provides a group of software utilities designed to assist you to fine tune your system for specific individual system requirements. All the software utilities can be found on the Recovery Media that was shipped with your system, alternatively, you can download the most up-to-date versions from the Datapath website.

### **7.7.1 Desktop Utility**

Used to define a desktop resolution which can compensate for display bezels or projector overlap.

### **7.7.2 Custom Mode Utility**

A utility for defining custom display timings for video modes not available in the display driver or EDID.

### **7.7.3 Multi Resolution Configuration Tool (MultiResConfig)**

Developed to assist in the design and configuration of a video wall that contains a mixture of multi resolution displays.

### **7.7.4 Diagnostic Tool (diagtool)**

A diagnostic tool that gathers information to assist in diagnosing problems with hardware and software configurations. Information is gathered and compressed into a zip file for onward transmission to the Datapath Support Team.

### **7.7.5 PCICFG Tool**

A diagnostic program that prints out the PCI configuration information. Note, this tool must be run from either a USB or MSDOS boot disk, it cannot be run from Windows®.

### **7.7.6 Sleep Utility**

Designed to generate a pause within a script. This can be used when sequencing the loading of files or application windows.

### **8.1 Technical Support**

Registered users can access our technical support using email and the Support Enquiry Form on our website, usually with a response within 24 hours (excluding weekends).

### **8.1.1 Email**

Send an email to support@datapath.co.uk with as much information about your system as possible. To enable a swift response our support team will need to know the following details:

- Specification of the PC including processor speed.
- Operating system.
- Application Software.
- Datapath Hardware/Software.
- The exact nature of the problem please be as specific as possible.

Please quote version and revision numbers of hardware and software wherever possible.

### **8.1.2 Support Procedures**

During the support process you may be asked by one of our support staff to carry out certain tasks and procedures to assist them in solving any problem you may encounter. Details and up to date instructions can be found in the support section of the Datapath website.

### **9.1 Filter Maintenance**

The system filter is an integral part of the VSNMicro 600 and as such it needs to be maintained correctly. Failure to maintain the filter can result in the system overheating and causing it to fail. In normal operating conditions the filter should be removed and cleaned every 3 months. However, this 3 month period is a quide only and it can be increased to every 6 months or decreased to one month depending on the levels of dust in the environment the system is operating in.

It is recommended that the condition of the filter is checked at regular intervals.

The filter can be removed and cleaned whilst the system is in operation, system shut-down is not necessary.

#### **Note:**

**Failure to maintain the system filter could result in damage to your system and invalidate the warranty.**

#### **9.1.1 Remove the Filter**

The system filter is housed within the mesh cover on the front panel. Gently pull the mesh cover away from the front of the main unit and remove the filter from within.

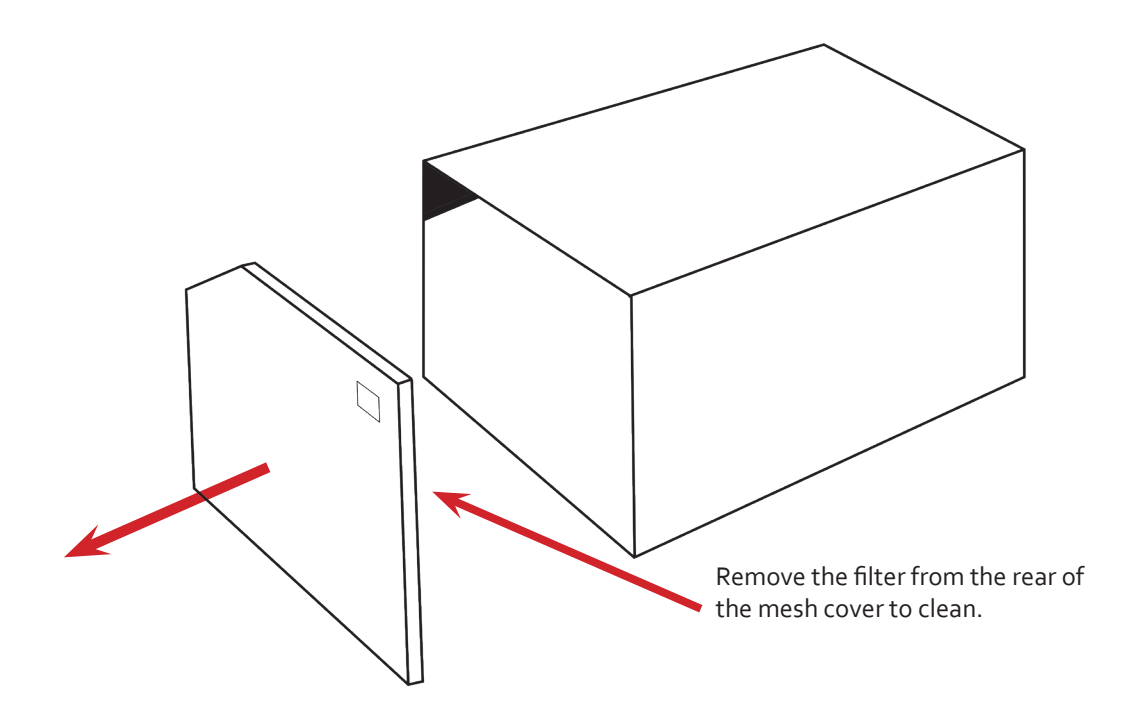

Shake the filter to remove any dust particles, this should not be done in close proximity to the system to avoid dust ingress. Ideally, the filter should be cleaned using a vacuum cleaner.

Note: The filter should never be immersed in water or any other cleaning liquid.

For advice on replacement filters, please contact Datapath Ltd.

### **10.1 Certification and Compliances**

**10.1.1 CE**

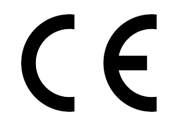

EU- Class A Declaration of Conformity

Datapath Ltd declares that the product covered in this User Guide complies with the essential requirements and other relevant provisions of Directives 2014/30/EU, 2014/35/EU and 2011/65/EU.

A copy of our Declaration of Conformity is available on request:

Datapath Ltd Bemrose House Bemrose Park Wayzgoose Drive Derby, DE21 6XQ United Kingdom

### **10.1.2 FCC**

These devices comply with part 15 of the FCC Rules. Operation is subject to the following two conditions: (1) These devices may not cause harmful interference, and (2) these devices must accept any interference received, including interference that may cause undesired operation.

This equipment has been tested and found to comply with the limits for a Class A digital device, pursuant to part 15 of the FCC Rules. These limits are designed to provide reasonable protection against harmful interference when the equipment is operated in a commercial environment. This equipment generates, uses and can radiate radio frequency energy and, if not installed and used in accordance with the instruction manual, may cause harmful interference to radio communications. Operation of this equipment in a residential area is likely to cause harmful interference in which case the user will be required to correct the interference at their own expense.

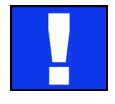

Caution. Changes or modifications to the equipment not expressly approved by the party responsible for compliance could void the user's authority to operate the equipment

### **10.1.3 Disposal**

At the end of life all Datapath products should be disposed of as per local laws and regulations dictate. In the UK contact Datapath to arrange disposal. Our WEE registration number is WEEE/AA0005ZR.

## **Chapter 11 - Specifications**

This chapter will cover:

- Technical drawings of the chassis
- Technical specification of the VSNMicro 600

### **11.1 Technical Drawings**

Front View

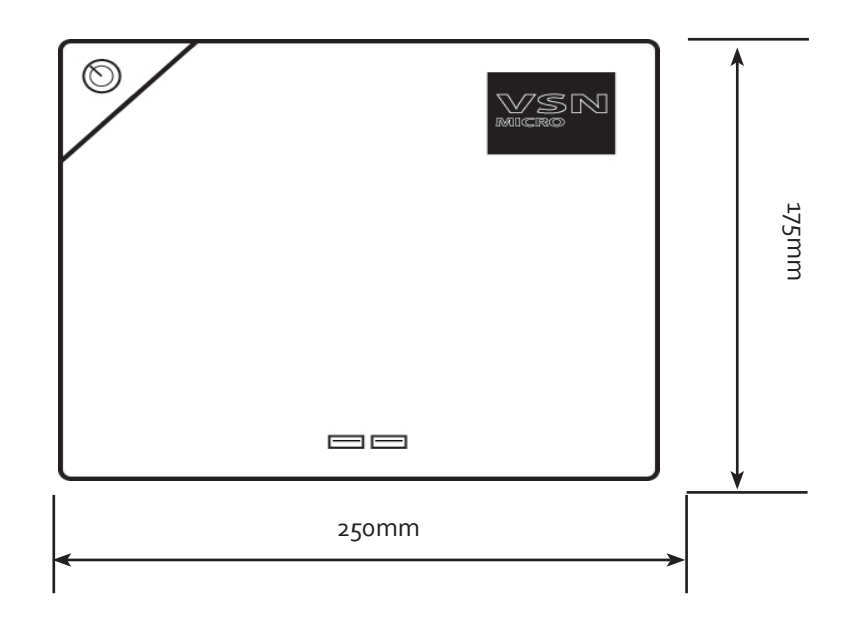

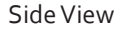

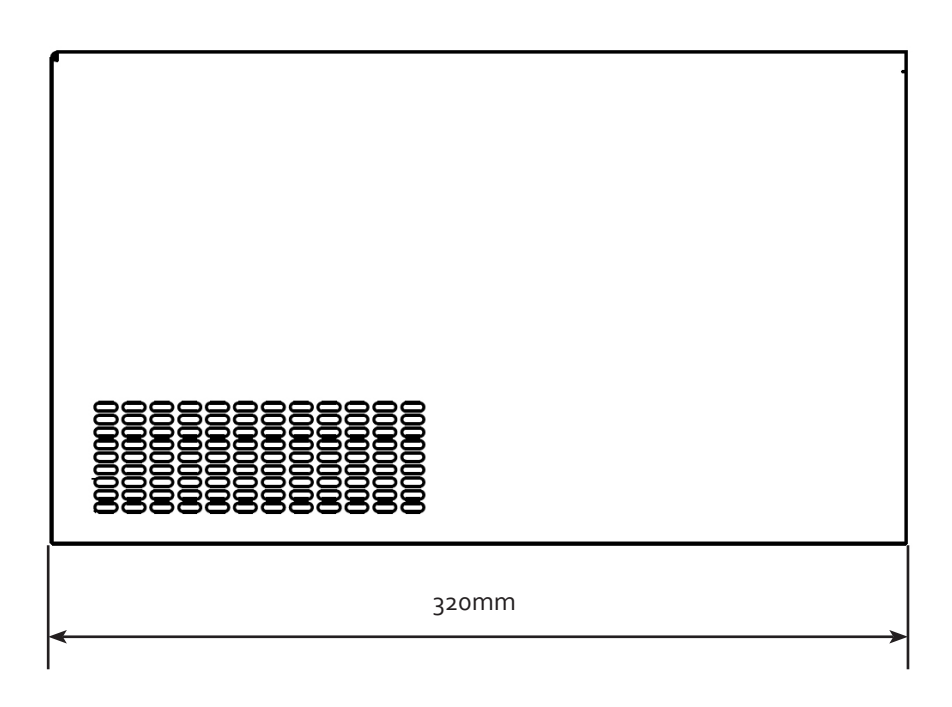

### **11.2 Technical Specification - VSNMicro 600**

#### **Motherboard Specifications:**

Industrial Motherboard 2 x Serial Ports 3 x DisplayPort Control Screen outputs 4 x USB 3.0 Ports 2 x USB 2.0 Ports 2 x Intel Gigabit Ethernet Port

#### **Processor Options:**

Standard - Core™ i5 Optional Upgrade - Core™ i7

### **System Memory Options:**

Standard - 16GB DDR4

#### **Operating System**

Windows® 10 LTSC

### **Power Supply:**

ATX 500 watts 100 - 240V RPSU 500 watts 100 - 240 v

#### **Hard Drive Options:**

Standard - Single 240GB SSD Optional Upgrade - 480GB SSD

#### **Dimensions:**

Length - 320mm Height - 175mm Width - 250mm

### **Weight:**

10 - 15kg (unpacked) 15 - 20kg (shipping weight)

### **Compliance:**

FCC/CE/ROHS

### **12.1 Warranty Statement**

Datapath provides a return to manufacturer warranty on all its products for a standard 36 month period, see the table below for non standard warranty periods. It is important that RMA procedures are followed prior to products being returned as often issues can be resolved quickly without the need for products being returned.

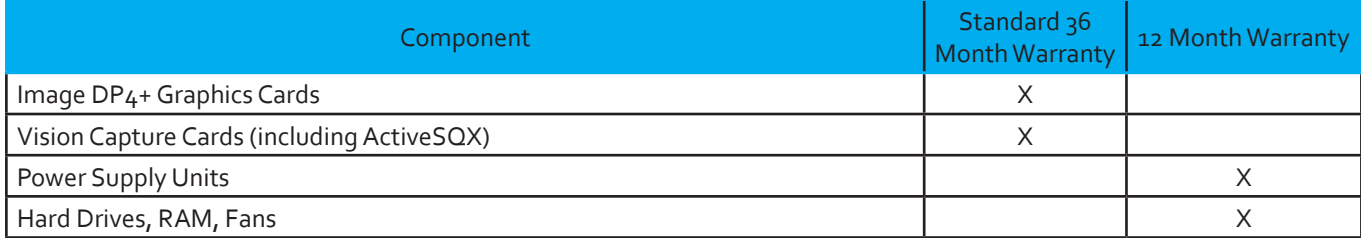

### **12.2 RMA Returns Policy**

If your Datapath product is not working as you expect, we recommend that you contact Datapath Ltd in the first instance for support, since many issues that may first appear as hardware faults, are actually installation or set-up problems and can normally be resolved without having to ship any hardware back to us. This route is therefore often the quickest, easiest and cheapest way of solving the problems that you are experiencing. Please email support@datapath.co.uk including as much detail regarding the failure as possible (for example: system description, signal types, input or output resolutions and any other relevant background information).

It is essential for you to know the serial number of the product(s) when contacting us.

If it appears that the fault is most likely to be hardware related, please email *rma@datapath.co.uk* stating the serial number and as much additional information regarding the nature of the failure as possible. Detailed explanation of the fault will help us to better identify the problem and will direct additional focused testing if necessary. We will then issue an "RMA Number" to you.

At the time that the "RMA Number" is issued we will inform you of the warranty status of the product and the cost of the repair, if appropriate - see paragraph (b) below. The product should then be returned, at your cost, too Datapath Ltd following the steps below.

There are 4 possible scenarios when a product is returned to us:

(a) The product is in warranty and is either found to be genuinely faulty or no fault is found. In these cases, the product will be repaired as necessary, or replaced by a new or previously repaired product, and returned to you at our cost.

(b) The product is out of warranty and is found to be faulty. The product if possible will be repaired or replaced at fixed cost, as stated in the RMA authorisation email. To cover this payment, you will be required to either provide a Purchase Order or Credit Card details, when the product is returned to us. (However, we will not issue an invoice or charge the credit card until the repair has been completed and is about to be returned to you)

(c) The product is in warranty but is found to be damaged by misuse. This will be treated as (b) above.

(d) The product is out of warranty and is obsolete. In the unlikely situation that the product can be neither repaired nor replaced, because some of it's components are obsolete and we have no swap-out stock left, then the product will either be returned to you, or disposed of at your request, with no charge.

PLEASE NOTE: Datapath will not accept responsibility for the safety, integrity or security of any programmes, data or other content held on hard drives or any other type of rewritable media which is sent to us either separately or as part of any equipment returned to us for repair or for any other purpose. Customers are advised to take back-ups of anything that they deem to be valuable or important before returning the equipment to us and anything which is confidential should be erased from the media before it's returned.

Once the RMA Number has been issued, you need to raise your Purchase Order, or supply your credit card details, and return the product to: Datapath Ltd, Bemrose House, Bemrose Park, Derby DE21 6XQ, United Kingdom - securely packed and with the RMA Number clearly displayed on the outside of the box. To prevent unnecessary carriage and handling please only send back products or accessory items you believe to be faulty.

In the case of paragraph (c) , the fixed charge will be levied after we have seen the product and identified the misuse. In this case we will request you to issue a purchase order or provide credit card details before any repairs are completed.

Our policy is to return the repair (or swap-out) to you within 10 UK business days of receipt.

This chapter is aimed towards advanced users and covers the following:

- Verifying RAID (Optional 480GB SSD Upgrade)
- Installing CODEC Packs to play video
- Updating Firmware
- System Recovery

### **13.2 Verify RAID (Optional 480GB SSD Upgrade)**

To verify the RAID set up on your VSNMicro 600 follow these instructions.

### **13.2.1 Enter the BIOS Setup**

Restart the VSNMicro 600 and press the keyboard delete button when the Boot-Up splash screen is displayed. This will direct you to the BIOS Setup Utility.

Use the keyboard arrows to navigate across to the Advanced Tab:

- Confirm that Configure SATA#1 is set to RAID.
- Press F10 to save and exit the BIOS Utility.

When the wall controller restarts press CTRL+i at the BIOS splash screen to enter the RAID BIOS utility.

### **13.2.2 Degraded RAID Array**

If a RAID array degrades this does not necessarily mean that the hard drive or any other hardware within the system is faulty. What it does mean is that there is an inconsistency in DATA across the array. This could be caused by many different factors including a BSOD, the system hanging, an application conflict or power outage.

As stated above, the degrade of a RAID array does not necessarily mean hardware failure but should the problem occur on a regular basis then further diagnostics should be performed/undertaken. It is recommended, as with any system, that regular backups are made to safeguard information.

If a RAID array is degraded take note of the physical port number and the drive serial number of the degraded disk. The degraded disk will normally be highlighted with an error in red in the RAID BIOS Utility. Working drives are normally set to green.

Use the keyboard arrow keys and navigate to Reset disks to Non-RAID and press enter.

Use the keyboard arrow keys to select the degraded disk and press the keyboard spacebar to assign it for Reset.

Warning! Ensure the correct disk is selected before continuing.

Once a disk has been reset the BIOS RAID Utility will detect the disk as a new one and a prompt will appear asking if you want to use the selected disk to repair the RAID. Accept and continue.

Both disks should now be displayed as Member Disk (x) with the status highlighted in yellow as Rebuild.

Exit the Utility by clicking Esc and RAID will commence the rebuild process once the operating system has loaded.

### **13.3 Installing CODEC Packs to Play Video**

DGCPlay utilises the DirectShow codecs installed on the computer to playback a video file. A standard installation of Windows includes codecs for playing WMV files, plus some AVI and MPG files. Many video files require additional 3rd party codec files.

For many of AVI and MPG formats the open source ffdshow package will contain codecs which will allow playback using DGCPlay. ffdshow is available from:

#### http://ffdshow-tryout.sourceforge.net

MOV files are supported through QuickTime. By default QuickTime is not available through DirectShow. With additional software it is possible to make QuickTime video files available however. There are a number of codecs which do this, for instance:

#### http://www.codecguide.com/download\_kl.htm

Datapath do not provide any warranty or assurance that these examples will be suitable for commercial use. We simply list them as an example of those available through 3rd parties. Before deployment we advise that any of the above, and any other codec selected, is thoroughly evaluated to confirm their suitability.

### **13.4 Firmware Updates**

The procedures for updating the firmware of your cards can be found in the relevant user guide which is available on your **Support Tile** on the **Start Menu**. Check the Datapath website for the latest version of the user guides.

### **13.5 Restoring Windows 10**

It is strongly advised that a Restore USB Flash Drive is created which can then be used to restore the operating system should any serious problems arise.

### **13.5.1 Creating a Windows 10 Restore USB Flash Drive**

To create your Restore USB Flash Drive you will need a USB memory stick with a minimum capacity of 16GB. It is recommended that once your restore flash drive has been created, it is stored in a safe place accessible to personel who may be required to restore the system.

You will need to boot into the Windows Restore portal to begin the process of creating your Restore USB Flash Drive.

Switch on your machine and when the boot messages display the "**Choose an operating system**" screen, use the cursor keys to select "**Windows Restore**" as shown in the following dialogue.

It should be noted that the dialogue is only displayed briefly, approximately 3 seconds.

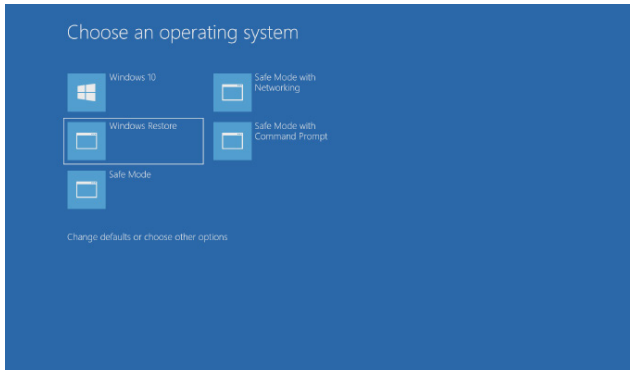

This will lead you to the Windows 10 Restore Menu as shown below:

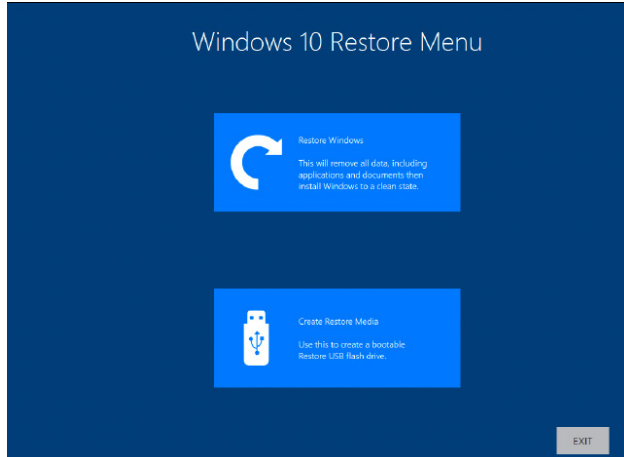

Click on the "**Create Restore Media**" icon then insert the USB flash drive into a vacant USB slot (min capacity 16GB).

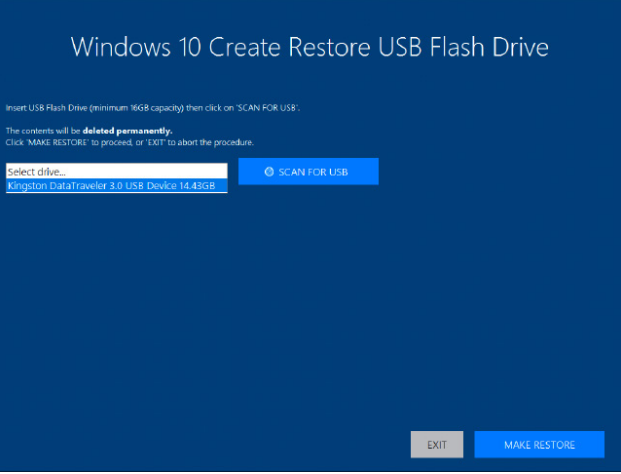

It should be noted that any data currently stored on the USB Flash Drive will be deleted permanently during this process.

### Click on "**SCAN FOR USB**".

The application will now scan the system USB ports to detect your USB flash drive. Once the flash drive has been discovered, it will appear in the "**Select Drive**" dropdown list. Select the flash drive you wish to use from the list and click on "**MAKE RESTORE**".

Once the Windows 10 Restore USB Flash Drive has been created a "**Build Complete**" dialogue is displayed:

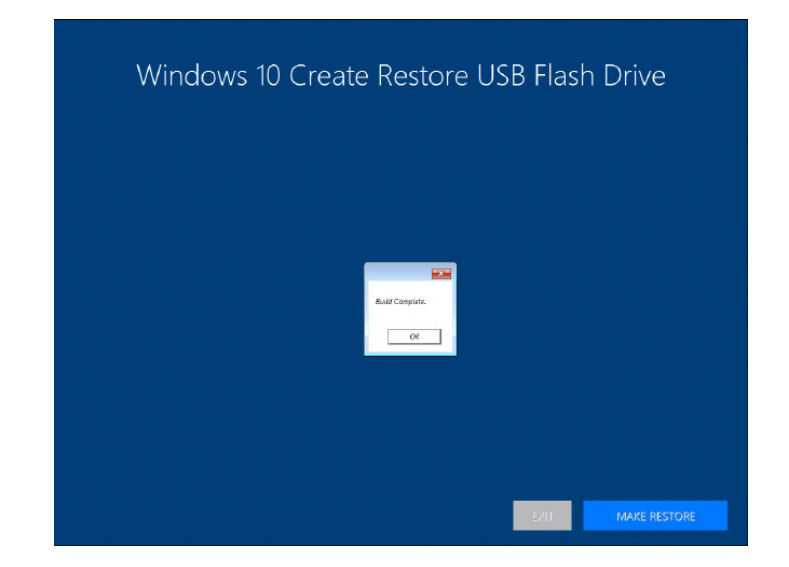

Click on "**OK**" to complete the process.

### **13.5.2 Restoring the Windows 10 Operating System**

To restore the Windows 10 Operating System you will need to boot the system from your "**Restore USB Flash Drive**" or the "**Restore Partition**" on your hard drive. If restoring from the USB Flash Drive, place it into any vacant USB port prior to turning on the system.

To restore from the USB Flash Drive, turn on the system and booting process commences, press the F11 key until the "**Select Boot Device**" dialogue is displayed. Select the Boot device (Restore USB Flash Drive). If available, it is recommended the UEFI device is selected. Once the Boot Device has been selected, click "**OK**" and wait until the "**Choose an operating system**" dialogue is displayed.

If you are restoring the Windows 10 Operating System from the "**Restore Partition**" on your hard drive, turn on the system and wait until the "**Choose an operating system**" dialogue is displayed.

When the "**Choose an operating system**" dialogue is displayed select "**Windows Restore**" as shown below:

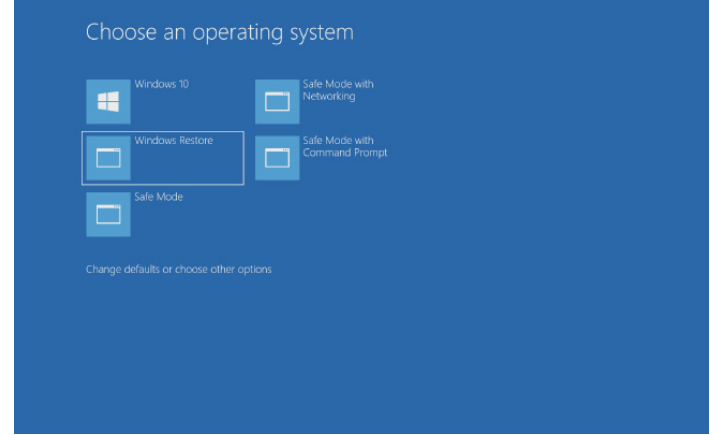

The "**Windows 10 Restore Menu**" dialogue will then be displayed.

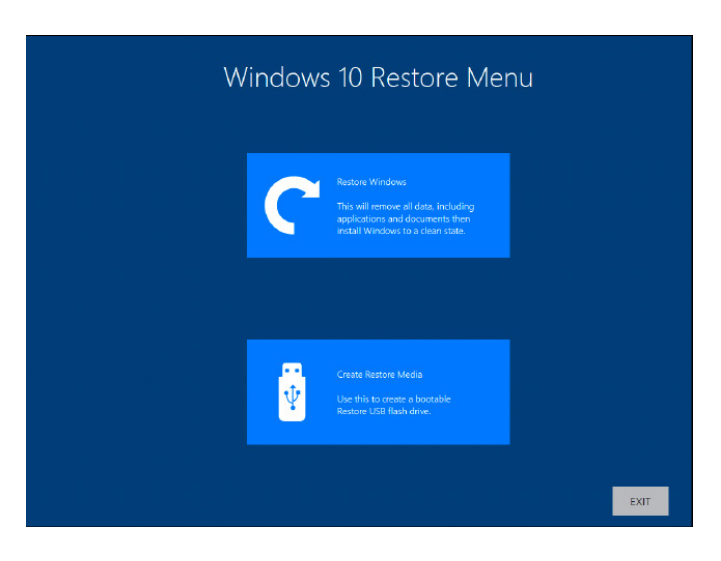

Click on the "**Restore Windows**" icon and the "**Windows 10 Installation**" dialogue is displayed.

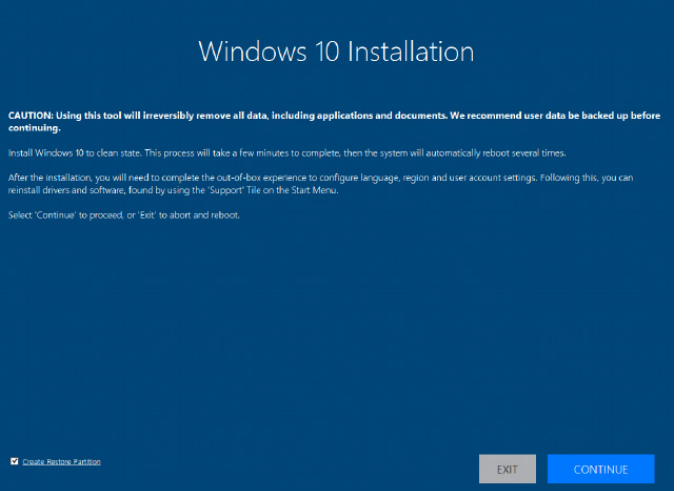

If restoring the Windows 10 operating system using a USB Flash Drive, a check box is displayed in the bottom left corner of the dialogue box. The "**Create Restore Partition**" should be selected. This will create a new Restore Partition on the hard drive.

Click "**Continue**" and you will be prompted to accept the Windows 10 licence Agreement. Click on "**ACCEPT**" to continue with the installation.

Once the installation is complete the system will reboot and the out-of-box experience will commence, you will be required to configure the language and keyboard as if using the system for the first time.

### **13.5.3 Install Display Drivers and Software**

Once the Windows configuration process is complete the Display Drivers need to be re-installed and if required, the Wall Control application software. The Display Drivers and WallControl 10 software can be found in the **Support Tile** on the **Start Menu**. For the latest drivers and software go to www.datapath.co.uk

### **Index**

#### A

Add Displays 35 Add Groups 35 Application Tools 32 Assign permissions 16, 47 Assign roles to walls 16, 47 Associated Output/Input Cards 21

#### C

Cables 33 Client 45 Connecting a Control Screen 25 Connect your iolite 600 29 Create and edit roles 16, 47 Create a new display group 38, 39 Create Restore Media 64 Creating a Windows 10 Restore USB Flash Drive 63 Custom Brackets 21

#### D

Datapath Diagnostic Suite 37 Datapath Display Configuration Tool 29 DDCT 29 Desktop Utility 54 Detect servers 45 Diagnostic Tool 54 Dimensions 59 Disclaimer 5 Display Driver Configuration Tool (DDCT) 29 Display Groups 37 Displaying Video Captures 27 Display Mode 33 Display Setup 10 Displays with Bezels 30 Displays With Bezels 30 Display Technology 30 Disposal 57

#### E

Email Support 55 Enable X Axis 32 Enable Y Axis 32 Ethernet Ports 22

#### F

FCC Rules 57 Firmware Updates 63 Fitting the Power Supply Modules 23 Fonts and Symbols 17

#### G

Graphics Card 50

#### H

help file 16, 47 How do you want to wire up your wall controller 36

#### I

Initial Inspection 20 Initial System Boot 27 Install Display Drivers and Software 66 Installing CODEC Packs 63

#### K

Keyboard 6

#### L

Language Pack 28 Layout Configuration 34 Layouts Tab 46 LED Displays 30, 31

#### M

Maintenance 19 Manage Display Groups 37, 38 Manufacturer Warranty 60 Move displays 32 Multi Resolution Configuration Tool 54

#### N

Network Security 24

### O

Offline Configuration 48 Opening WallControl 10 (Optional) 40 Overheating 50 Overlapable Displays 30, 31 Overview 21

#### P

PCICFG Tool 54 Power Cables 26 Powering up the System 9 Power Supply 19 Power Supply Module 23 Power Supply Units 9, 23 Primary Display 38 Print a Wiring Diagram 37 Product Datasheets 21 Product End of Life 57

#### Q

Quick Start Guide 6

#### R

Range of Datapath Products 21 Remove the Filter 56 Removing the Power Supply Modules 23 Restoring the Windows 10 Operating System 65 Returns Policy 60 RMA Number 60

#### $\mathsf{S}$

Safety 19 Scan for USB 64 Security Administration Client 16, 47 SecurityOnOff.exe 16, 47 Security Server 45 Set up Windows® 10 28 Show Current Status 51 Sources Tab 46 SQX 18 Summary 21 Support Procedures 55 Symbols 17 System Backup 29 System Buzzer 51 System Filter 56

#### T

Technical Drawings 58 Technical Specifications 58 Temperature and Voltage Ranges 50 Templates Tab 46 Terminology 18

#### U

Updating Firmware 63 Utilities 54

#### V

Video Streaming 52 Vision Application 52 VisionAV 21 VisionAV-HD 21 VisionAV-SDI 21 VisionSC-DP2 21

#### W

S<br>
Safet Scan<br>
Secure Secure Secure Secure Secure Secure Secure Secure Secure Secure Secure Secure Secure Secure Secure Secure Secure Secure Secure Secure Secure Secure Secure Techn<br>
Techn Temp Temp Temp Temp Temp Temp Tem Wall Control 14 WallControl 10 - Client 40 WallControl 10 Security Server 40 WallControl 10 - Server 40 WallControl 10 Server 45 WallControl 10 - User Interface 41 Wall Control Icons 48 Wall Control-red 18, 48 Wall Control-red Features 41, 43 Wall Control-red-IP 48 Wall Control-SQX 48 Wall Control Toolbar 42 Wall Monitor Application 51 Wall Monitor Software 50 Wall Naming 33 What display module are you using 34 What display module are you using? 34 Windows 10 Restore Menu 64 Windows Restore 63 Wiring 36